## Att hitta till Teams

Om du använder föreningsdatorn finns det en genväg till Teams på skrivbordet. **OBS: Detta är ej appen utan en genväg till onlineversionen.**

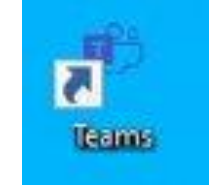

:

Du kan även hitta till Teams genom att klicka på "Våfflan" som finns längst upp till vänster när du loggat in i Office 365, sen väljer du Teams i listan, även detta är onlineversionen.

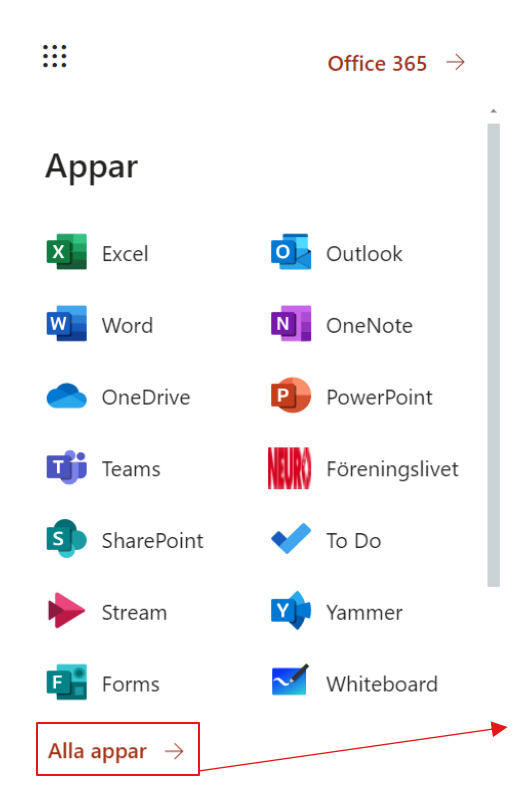

**OBS**: Om du inte hittar Teams i den här listan klickar du på "Alla appar" så får du upp en lista på samtliga appar du har tillgång till.

#### Boka ett Teams-möte

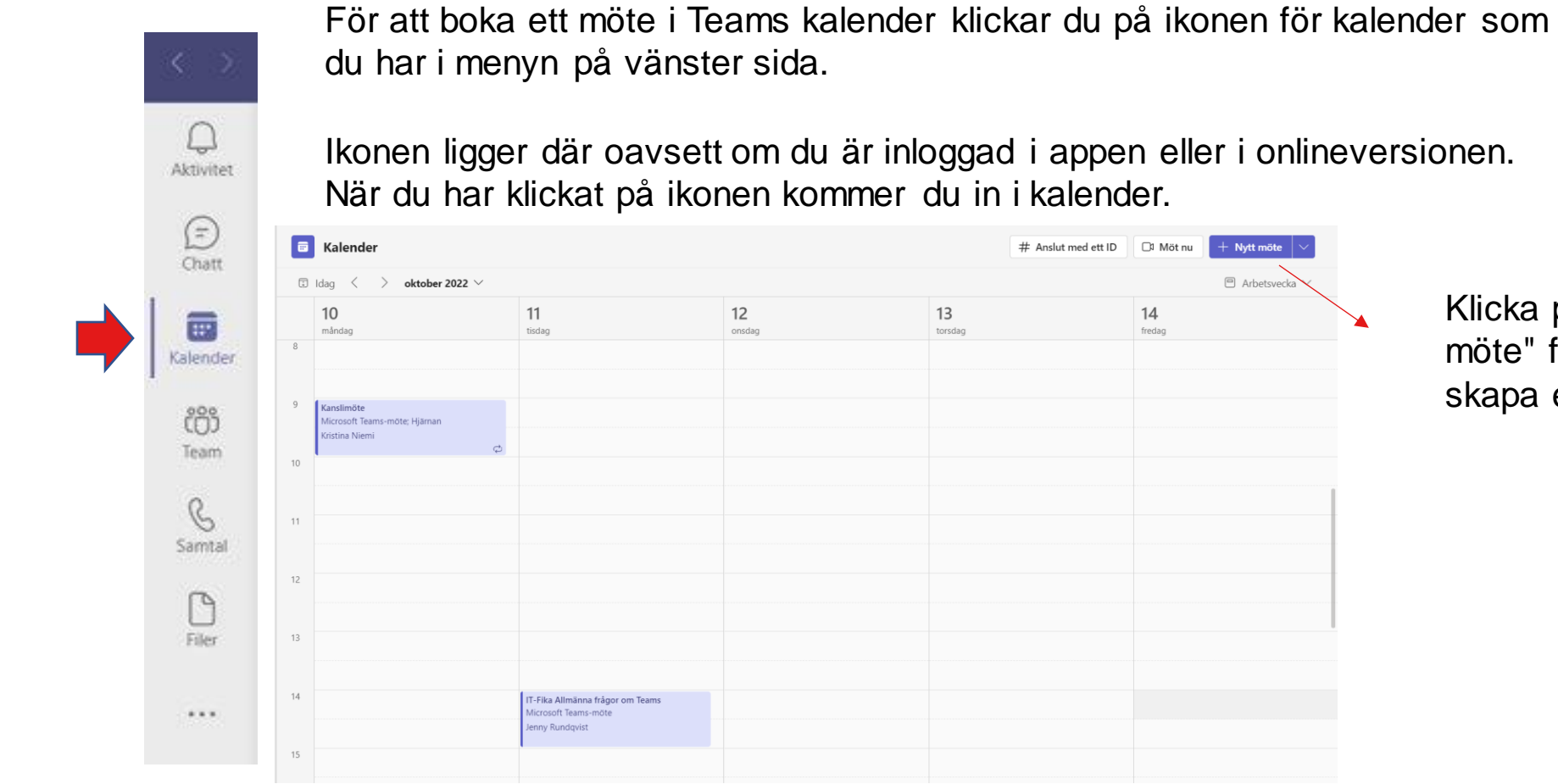

Klicka på "Nytt möte" för att skapa ett möte.

#### Boka ett Teams-möte fortsättning

Fyll sen i rätt uppgifter om mötet så som rubrik, datum och tid.

I raden "Lägg till obligatoriska deltagare" kan du skriva in epostadresser på deltagare som du vill bjuda in. Dessa får då ett mail med information och länk.

Samt det läggs in i deras kalender om det är en @neuro.se adress.

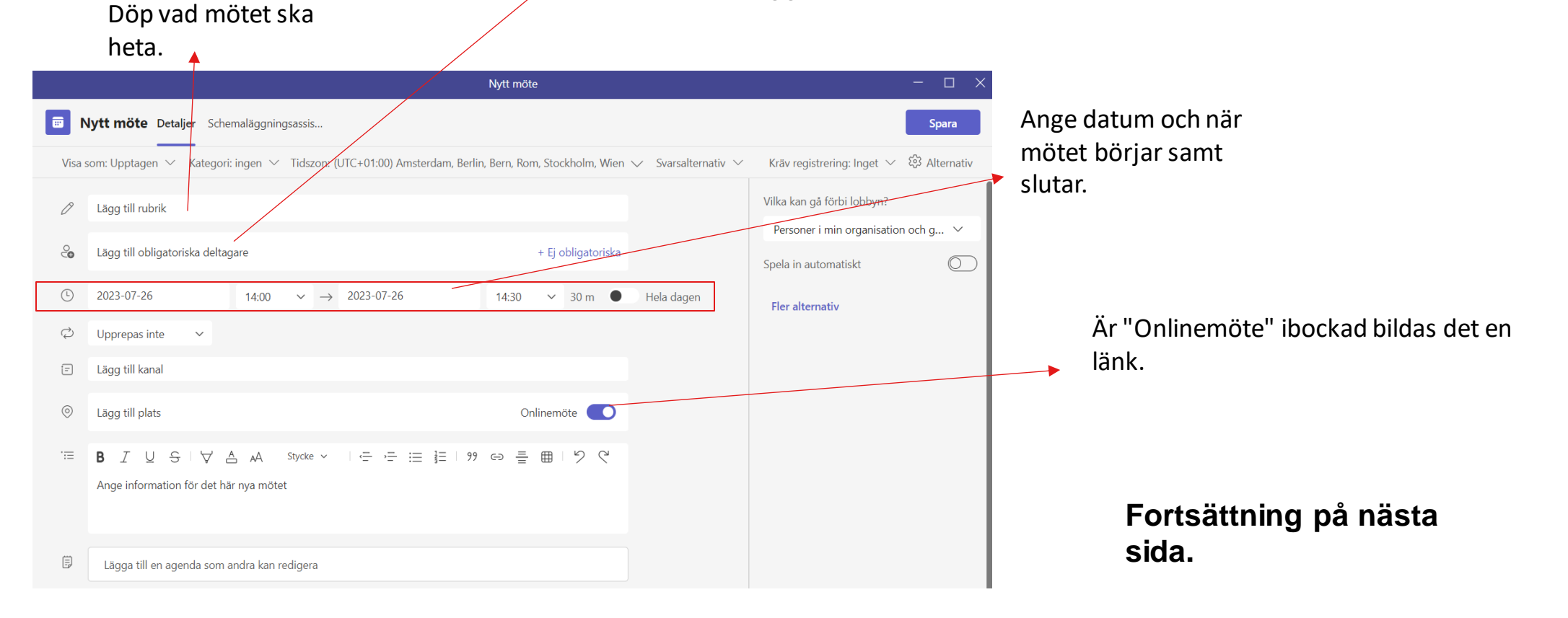

#### Boka ett Teams-möte fortsättning

Inför ett Teams-möte kan göra olika inställningar, dessa inställningar kommer du även åt under mötets gång och heter Mötesalternativ. Du kan exempel ställa in om du vill att deltagare ska vänta i lobbyn eller om du vill att alla ska kunna starta mötet. För att se alla inställningar klickar du på "Fler alternativ".

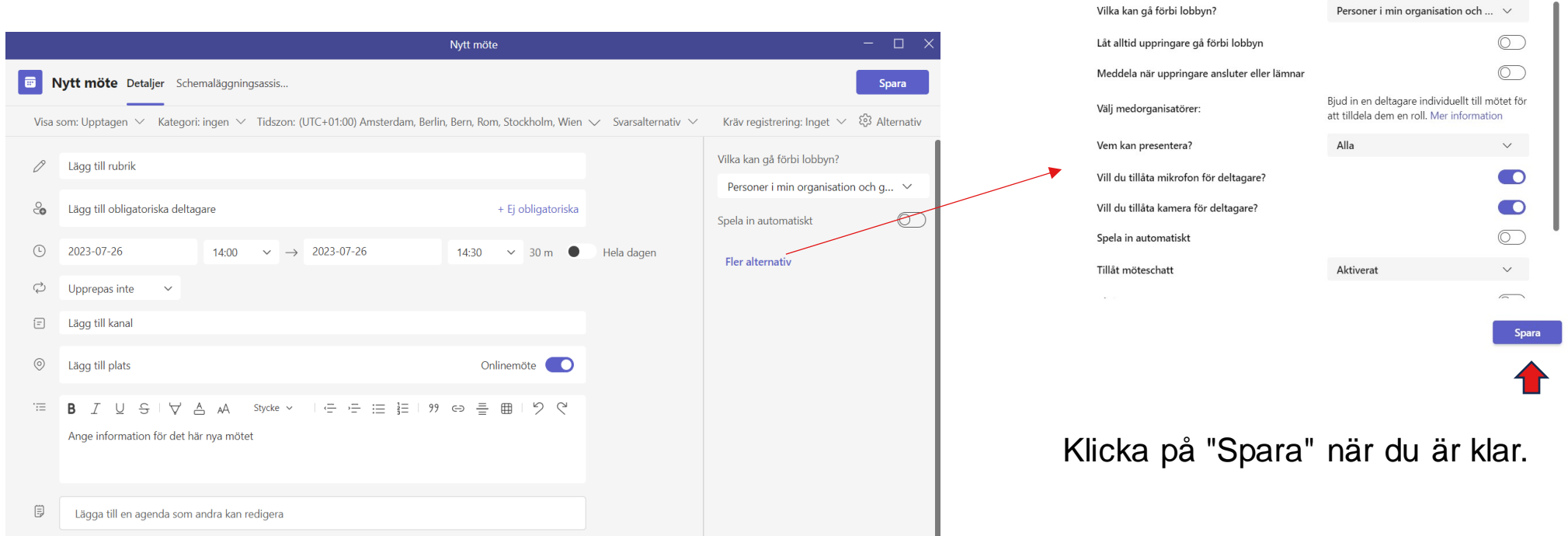

 $\times$ 

Mötesalternativ

## Lägga till medorganisatör

Du kan nu lägga till medorganisatörer till ditt Teams-möte. För att kunna göra detta måste du bjuda in via en kalenderbokning (lägg till deltagare i själva bokningen.)

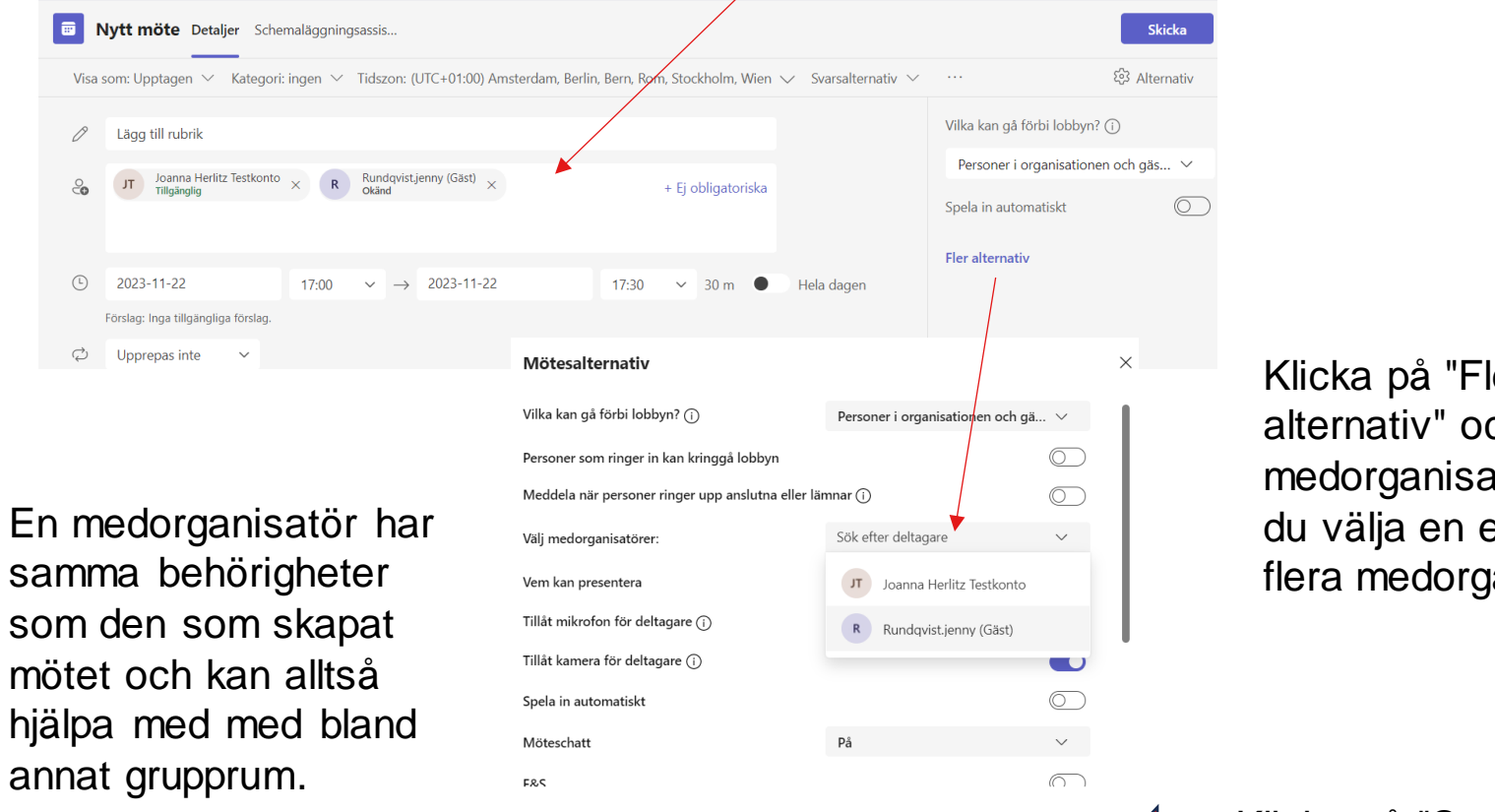

Klicka på "Fler alternativ" och sen "Välj medorganisatör" så kan du välja en eller flera medorganisatörer.

Klicka på "Spara" när du är klar.

# Bjuda in på annat sätt

Förutom kalenderbokning (som visas i tidigare bild) kan du också skicka länken per mail eller lägga in i ett dokument.

Skillnaden är att vid kalenderbokning läggs bokningen i mottagarens kalender vilket den inte gör om du kopierar länken och skickar i mail eller NGO-PRO.

Tryck på mötet i kalendern. Klicka sen på "Redigera" så kommer du få upp bokningsrutan igen. Kopiera länken som nu finns i rutan längst ner.

Du kan sen kopiera in länken i ett NGO-PRO utskick, i ett epostmeddelande eller på hemsidan.

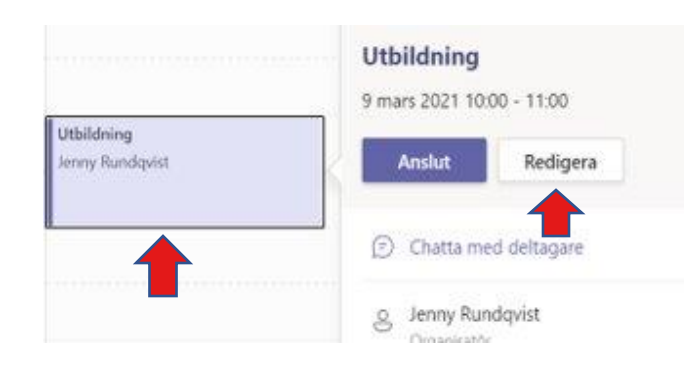

**OBS: Välj inte kopiera länk då länken kopierassom en lång textrad. Välj istället "Kopiera" eller CTRL + C för att kopiera. Och sen CTRL + V för att klistra in. (Knappen CTRL finns på tangentbordet)**

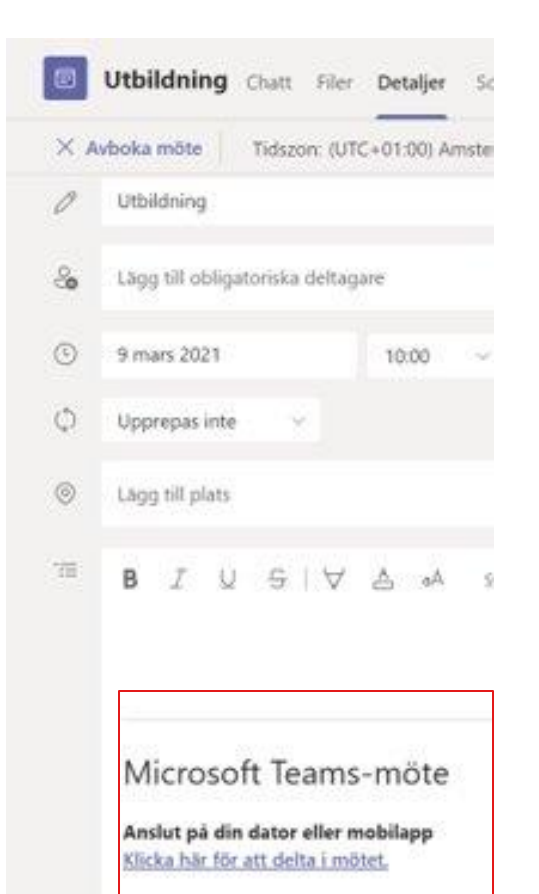

## Utskick av Teams länk via NGO-PRO

När du klistrar in en Teams-länk i textrutan för utskick i NGO-PRO måste du först säkerställa att det under textrutan är tryckt på "Design". Om du trycker på "HTML" och försöker klistra in länken kommer den bara att bli text och ingen länk och därmed inte gå att trycka på för att ansluta till mötet.

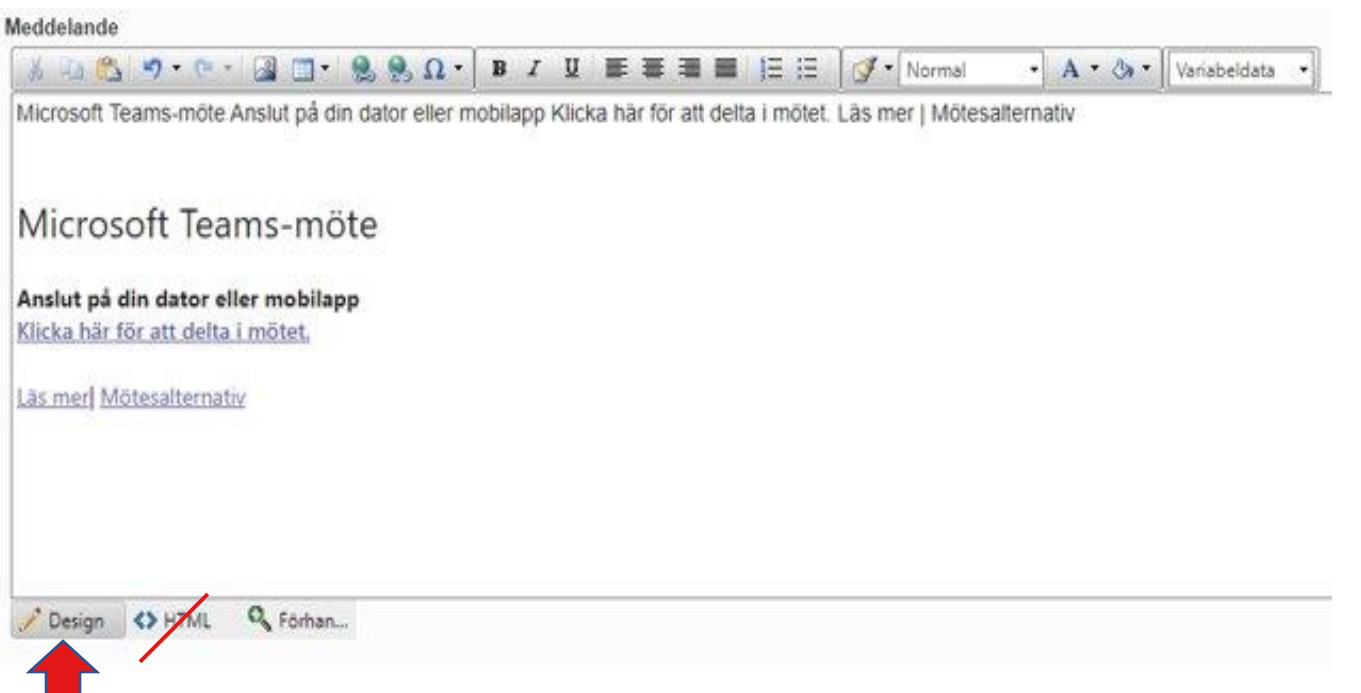

#### Olika sätt att ansluta till ett Teams-möte

Du kan ansluta till ett Teams-möte på 3 olika sätt.

- 1. Via Outlook kalendern Där klickar du på det möte som du vill ansluta till och sen "Anslut".
- 2. Via Teams kalendern Även här klickar du på det möte som du vill ansluta till och sen "Anslut".
- 3. Via länk Om du har fått en länk via exempel e-postmeddelande klickar du på länken, du får sen upp ett nytt fönster där du väljer hur du vill ansluta.

Antingen via webbläsare eller via appen om du har denna installerad. Du kan också välja att installera appen här. (Se längre ner i manualen)

#### Anslut till möte via Outlook kalender

För att ansluta dig till ett Teams-möte via Outlooks kalender krävs det att du antingen skapat mötet själv via Outlooks eller Teams kalender, eller fått en kalenderinbjudan. För att komma till kalendern klickar du först på "Våfflan" längst upp till vänster och sen ikonen för Outlook så kommer du till kontots inkorg.

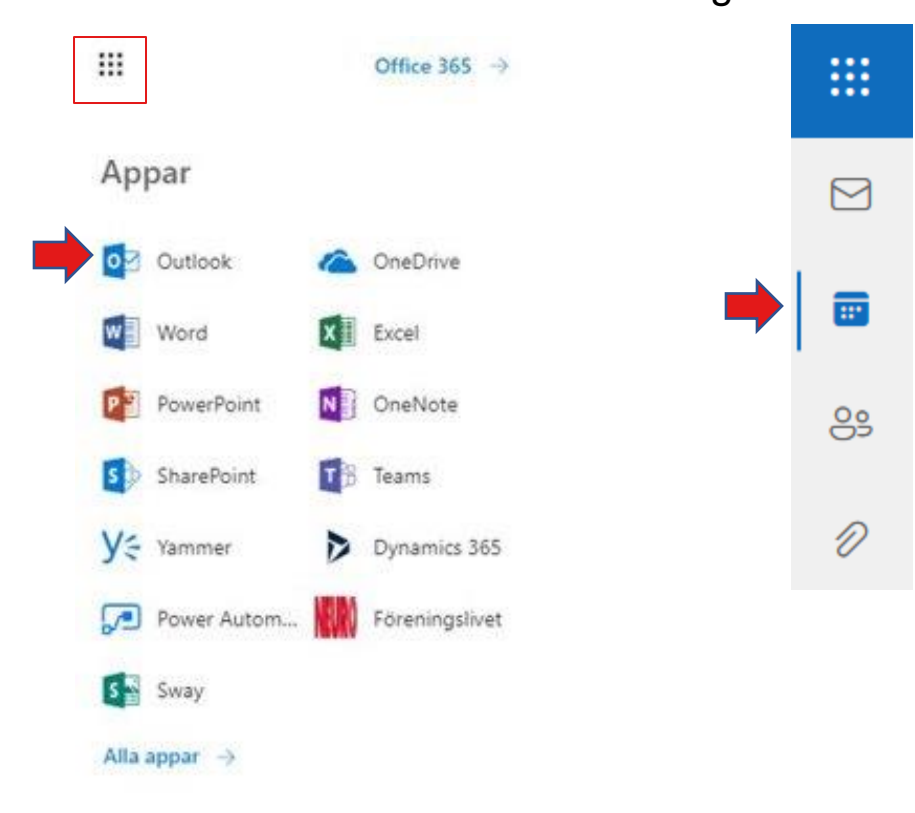

Sen klickar du på ikonen för kalender, denna hittar du antingen uppe på vänster sida av fönstret eller längst ner till vänster.

# Att ansluta till möte via Outlook kalender fortsättning

Tryck på den kalenderhändelse som motsvarar det möte du vill ansluta till.

- I den ruta som dyker upp trycker du på "Anslut".
- Då kommer du till en ny sida där du får välja hur du vill öppna Teams.
- Detta steg är samma som när du vill ansluta genom att trycka på en möteslänk (beskrivning på nästa bild).

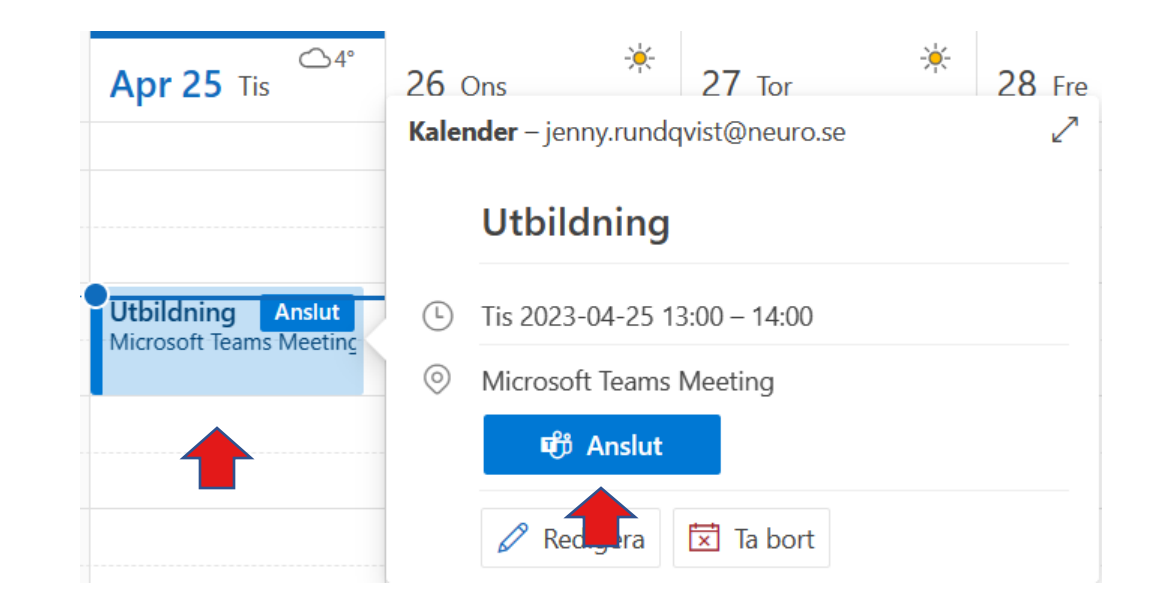

#### Att ansluta till möte via länk

Om du har fått en länk på mail eller om du inte har appen installerad kommer du få upp denna ruta när du ska ansluta till ett Teams-möte.

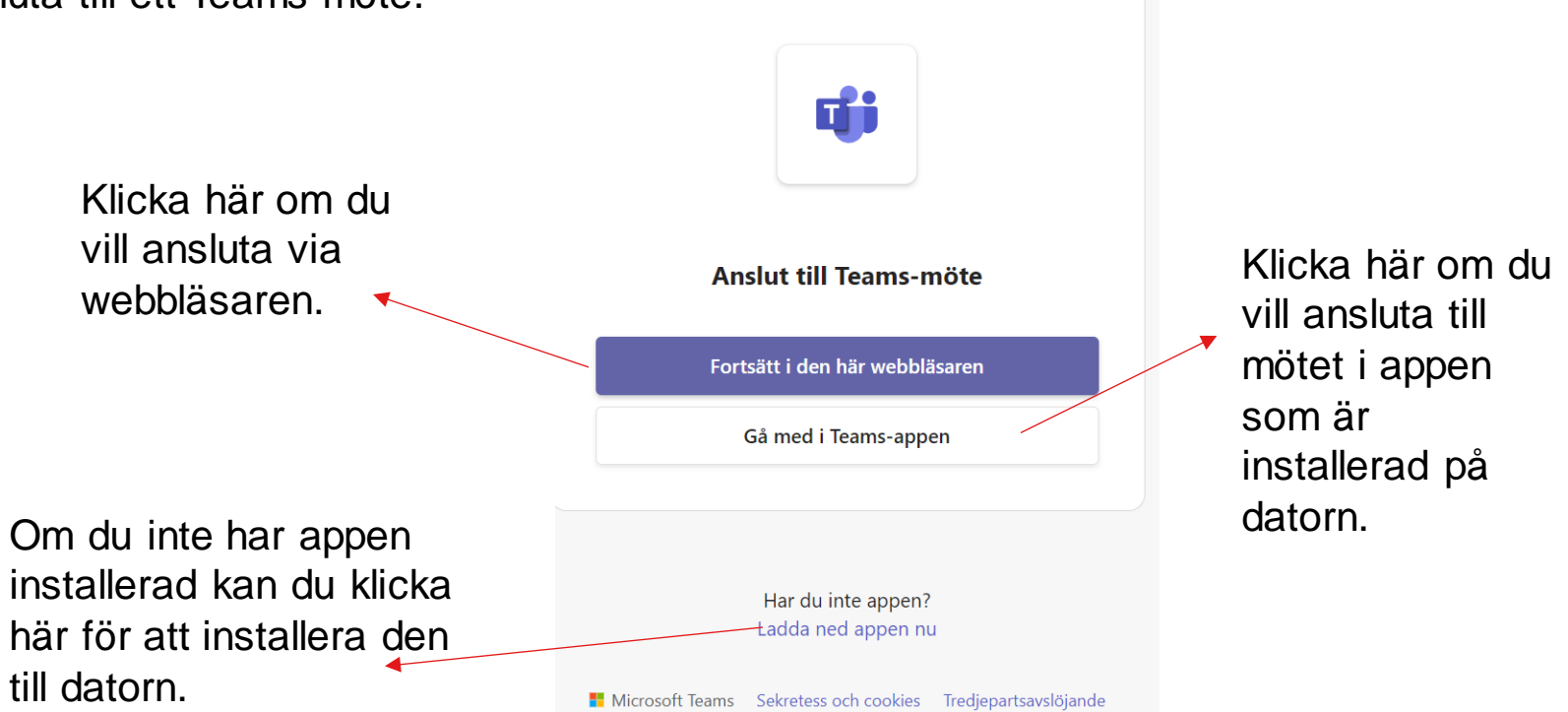

#### Att anslut till möte via Teams-kalender

 $......$ 

Detta alternativ kräver antingen:

1. Att du fått en kalenderinbjudan, inte bara en länk skickad till dig.

2. Att du skapat mötet själv, antingen i Teams-kalendern eller i Outlookkalendern.

3. Kopierat in möteslänken som du exempel fått via mail i en egen notering i kalendern.

Börja med att öppna Teams-kalendern i appen eller webbläsaren.

Tryck på den kalenderhändelse som motsvarar det möte du vill ansluta till. II nästa ruta klickar du på "Anslut"

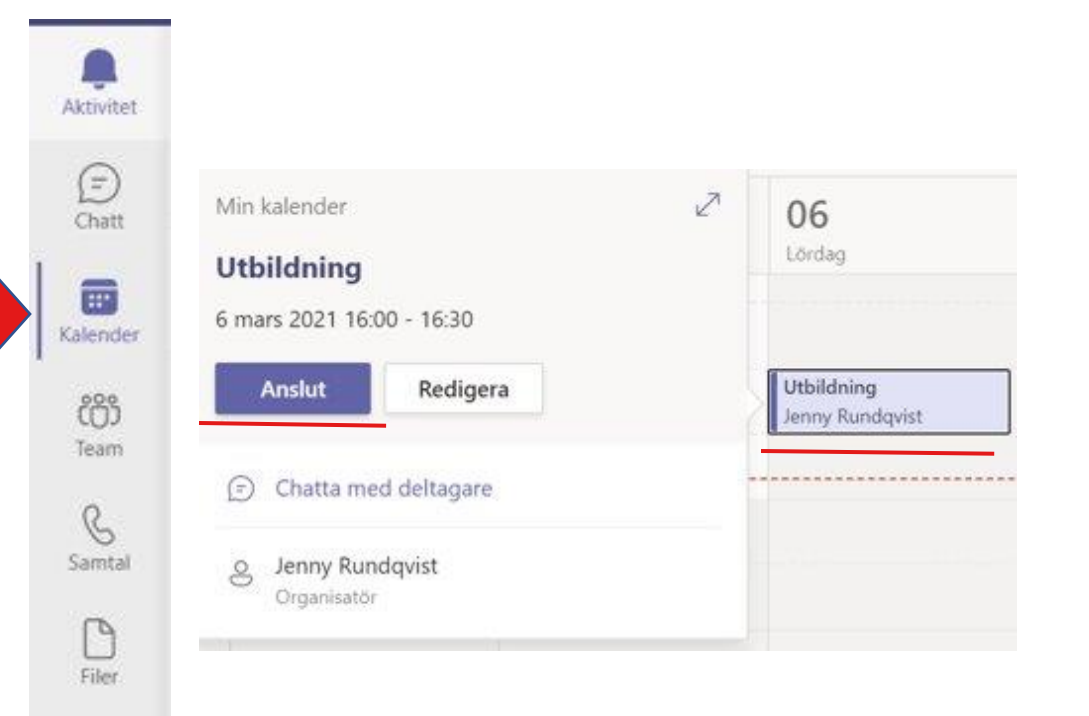

#### Chatt och möteshistorik

Om du trycker på ikonen för "Chatt" i Teamsmenyn till vänster kommer du till din chatthistorik både med enskilda personer och chatt från möten.

Du har också en chatt som alltid ligger längst upp, denna är till för dig själv där du kan föra noteringar eller meddelanden mellan de som delar på kontot. Det är alltså ingen annan som ser det som skrivs här.

Du får upp en lista med alla chattar där den senaste chatten hamnar högst upp.

Om ett möte har spelats in kan du hitta det här i tillhörande chatt från det mötet.

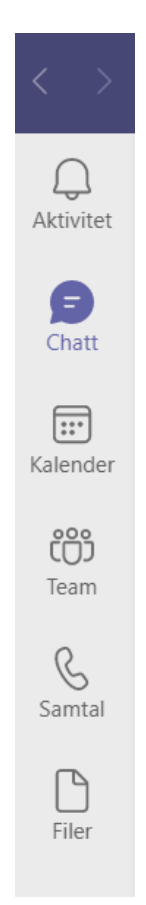

Du kan även återansluta dig till ett möte från möteschatten genom att klicka på knappen "Anslut" som finns längst upp till höger i chatten. **OBS:** Denna knapp finns endast om chatten kommer från ett Teams-möte.

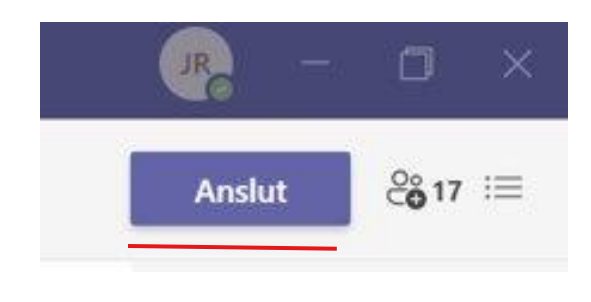

#### Att rensa chatt och möteshistorik

Om du i chatten har skrivit något fel kan du antingen ta bort det du skrivit eller redigera meddelandet. För att göra detta för du muspekaren över det meddelande som du vill ta bort eller ändra.

Klicka sen på trepunktsmenyn och välj sen om du vill ta bort meddelandet helt eller redigera.

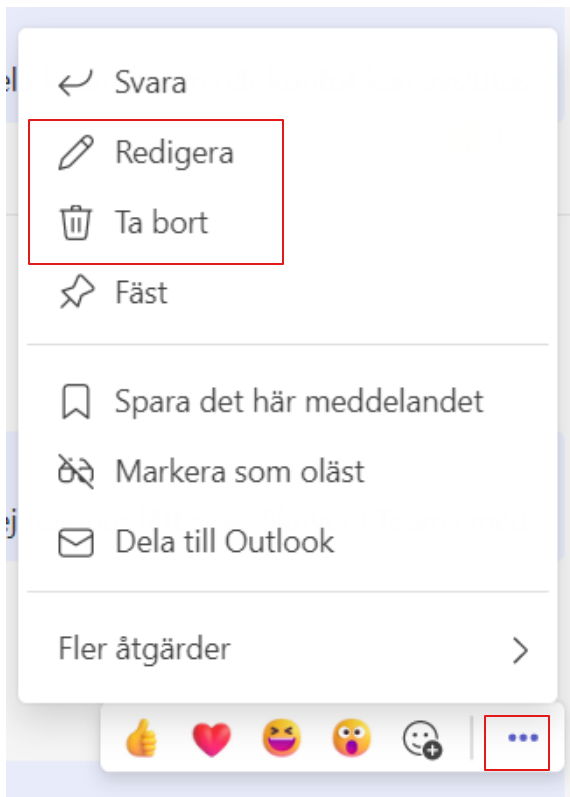

## Ta bort/dölj en chatt

För att rensa bland chattarna kan du välja att ta bort en chatt i sin helhet eller dölja den om du kanske skulle behöva ta fram chatten senare. För att göra detta för du muspekaren över den chatt som du önskar ta bort eller dölja. Längst åt höger i den raden finns nu en trepunkts-meny som du klickar på. Välj sen "Dölj" eller "Ta bort chatt".

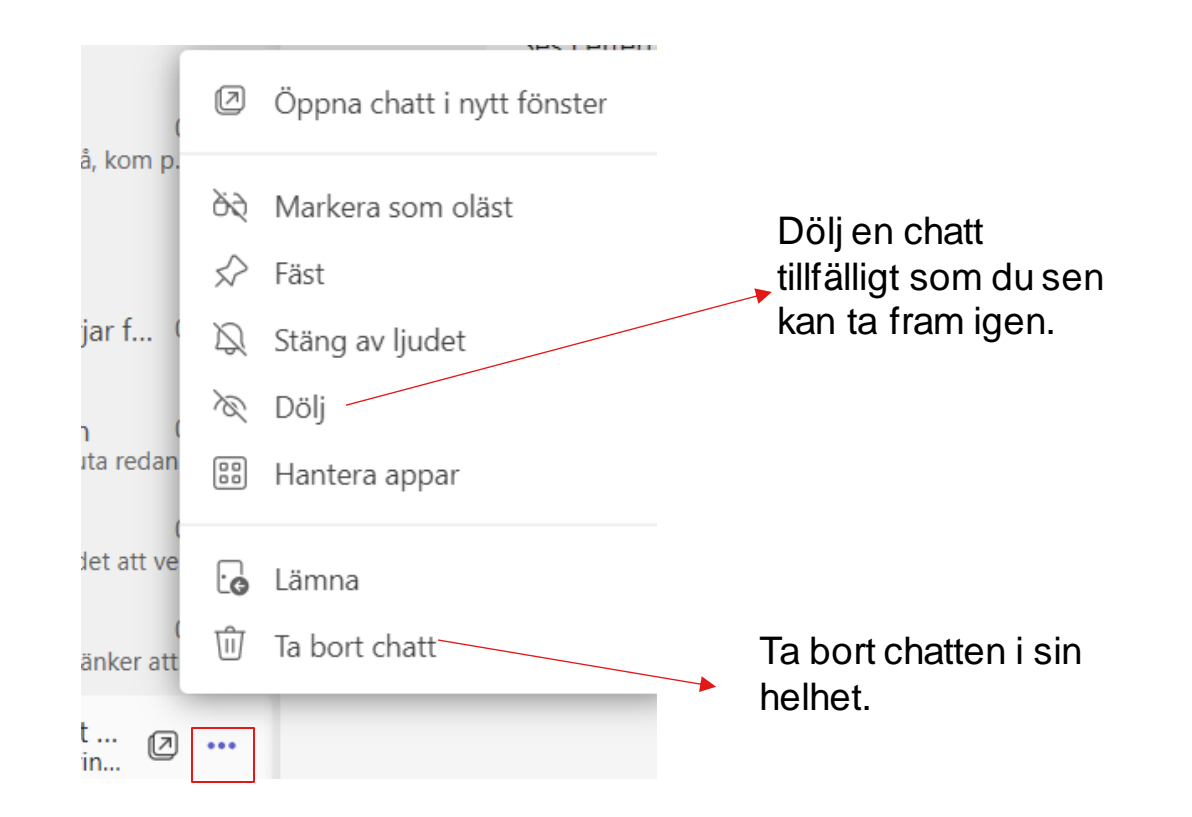

När du tar bort eller döljer en chatt så gör du detta endast för dig själv. Alla andra som är med i chatten kommer att ha den

kvar med alla meddelanden.

Vill du ta fram chatten igen söker du på antingen namn eller ord som finns med i chatten. Detta skriver du i sökrutan som finns högst upp.

## Flera åtgärder

© Öppna chatt i nytt fönster

- di Markera som oläst
- $\mathcal{D}$  Fäst
- & Lägg till i favoritkontakter
- Stäng av ljudet
- 2 Dölj
- Avisera när kontakter är tillgängliga ද
- $\begin{bmatrix} 0 & 0 \\ 0 & 0 \end{bmatrix}$ Hantera appar
- प्री Ta bort chatt

 $\bullet\bullet\bullet$ 

 $03 - 30$ 

Här kan du välja att fästa chatten som då alltid kommer finnas högst upp.

Du kan välja att lägga till personen som en favoritkontakt i kontaktlistan. Denna kommer du åt genom att klicka på "Chatt" och sen "Kontakter".

Här kan du lägga in kontakter inom organisationen, alltså alla som har en @neuro.se adress för att enkelt kunna se om personen är online samt ringa eller skicka meddlelande.

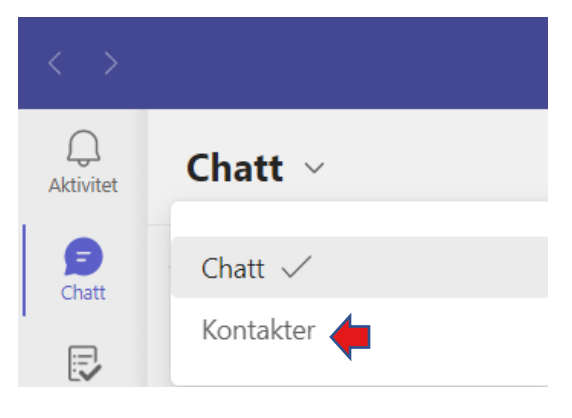

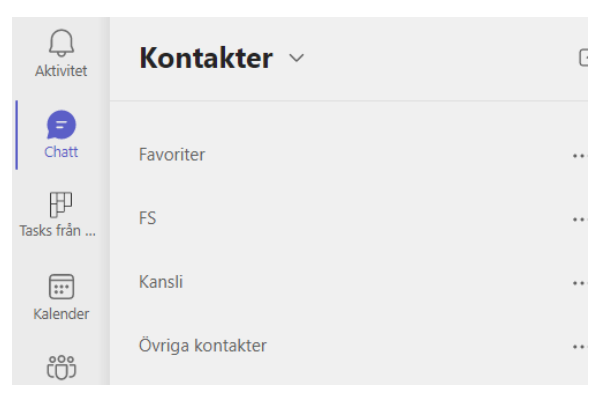

## Flera åtgärder fortsättning

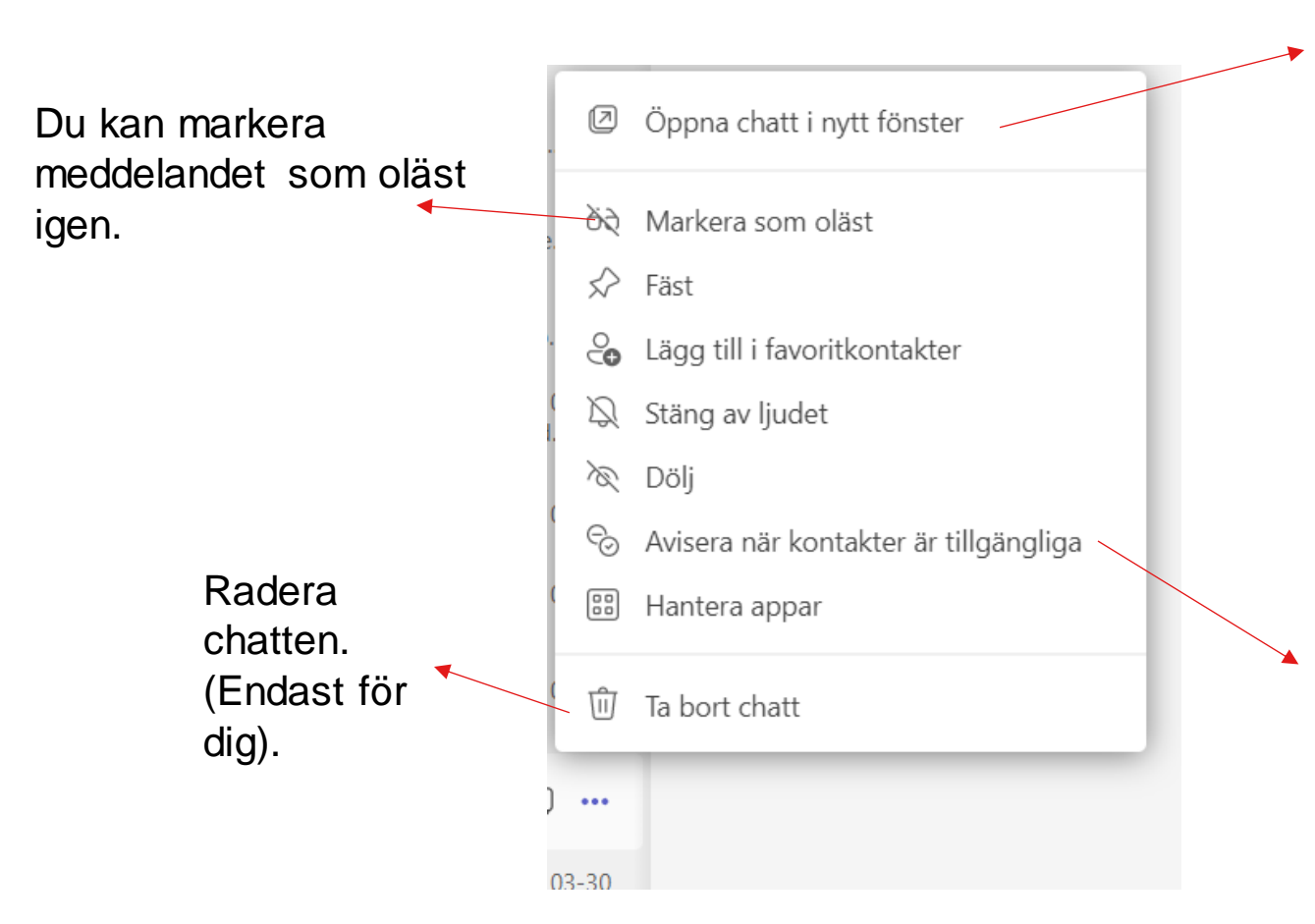

Här kan du öppna chatten i ett nytt fönster om du exempel vill arbeta med annat i Teams samtidigt.

Du får ett meddelande när personen är tillgänglig.

## Söka upp kontakter

För att hitta en kontakt klickar du i sökrutan längst upp i Teams-fönstret och skriver namnet på kontakten. Du får sen upp en lista med förslag på personer eller chattar beroende på vad du sökt efter.

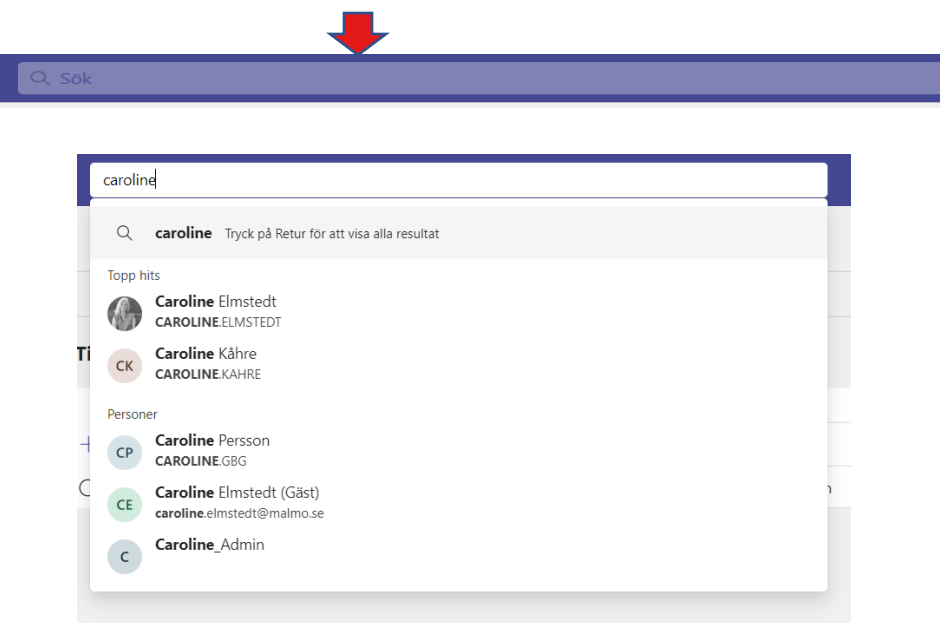

Observera att det endast går att söka på kontakter med en @neuro.se adress eller personer som är inlagda som gäster i ett Team.

## Hitta till inställningar och logga ut

I appen Teams kan du hitta olika inställningar för hur du vill att ditt Teams ska se ut och fungera.

Du hittar inställningar genom att klicka på trepunkts-menyn uppe till höger i appen. Klicka sen på "Inställningar".

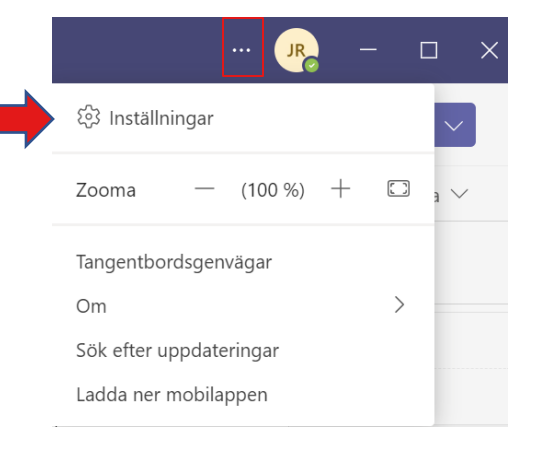

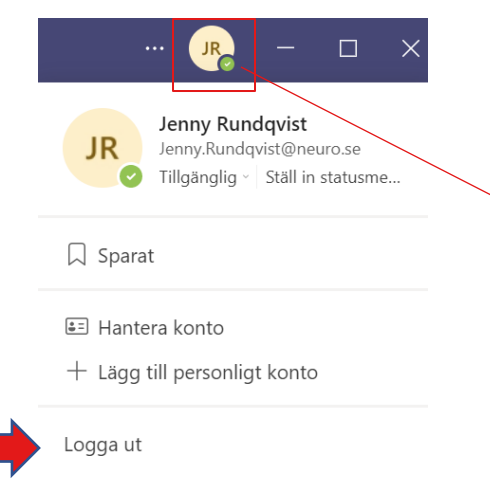

Om du istället vill logga ut från kontot klickar du på cirkeln och sen på "Logga ut".

Vill du ansluta dig med annat konto till ett Teams-möte behöver du även logga ut från det "felaktiga" i webbläsaren och det gör du på samma sätt fast I webbläsaren.

## Inställningar

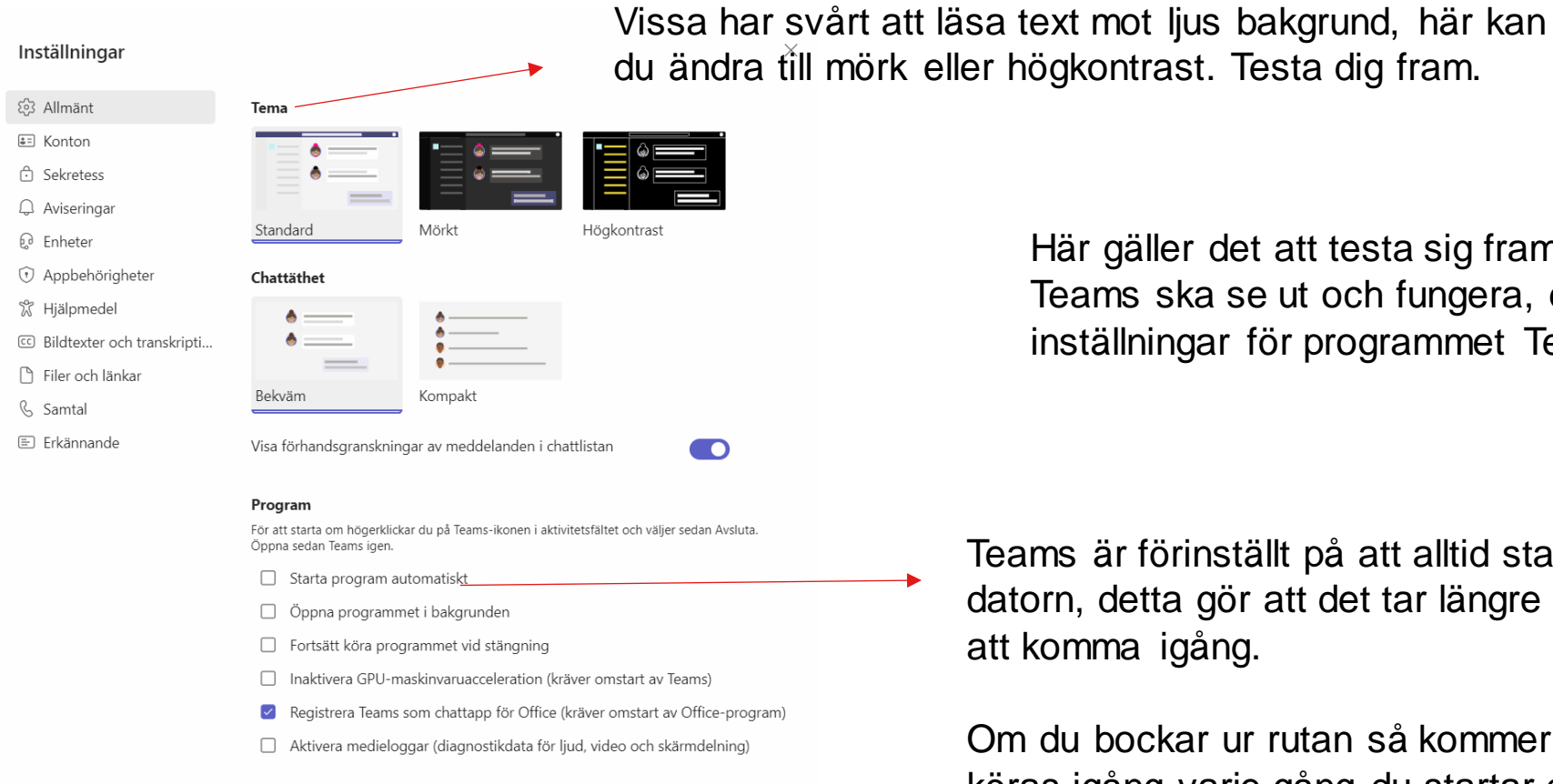

Öppna ny chatt i

Här gäller det att testa sig fram hur du vill att ditt Teams ska se ut och fungera, du hittar samtliga inställningar för programmet Teams här.

Teams är förinställt på att alltid starta när du startar datorn, detta gör att det tar längre tid för datorn att komma igång.

Om du bockar ur rutan så kommer Teams inte att köras igång varje gång du startar datorn.

## Dela konto på möte

Ibland kan det vara så att man är fler som behöver ansluta sig till samma möte och då kan det hända att man ansluter sig med samma föreningskonto.

Detta går rent teknisk men det man behöver tänka på är att:

- I deltagarlistan registreras man som en deltagare. Om fler är anslutna med samma konto kan man alltså inte se hur många eller vilka som egentligen är anslutna till mötet via deltagarlistan.
- Programmet kan heller inte visa alla som delar på kontot. Antingen så visas den som pratar eller pratade sist, eller så är det en person som hela tiden kommer att synas. Andra kommer alltså att höras men inte synas.

#### **ÅTGÄRD:**

Alla förutom en behöver logga ut från föreningskontot ( se nästa bild).

## Dela konto på möte - åtgärd

Det är ju trevligt om man kan se alla som är med på mötet, då kan man besluta vem som ska använda föreningskontot. De andra kan då ansluta som gäst istället. För att göra det följ nedan steg.

• Först behöver du logga ut från kontot i appen (om du använder denna), klicka på cirkeln längst upp åt höger och sen "Logga ut".

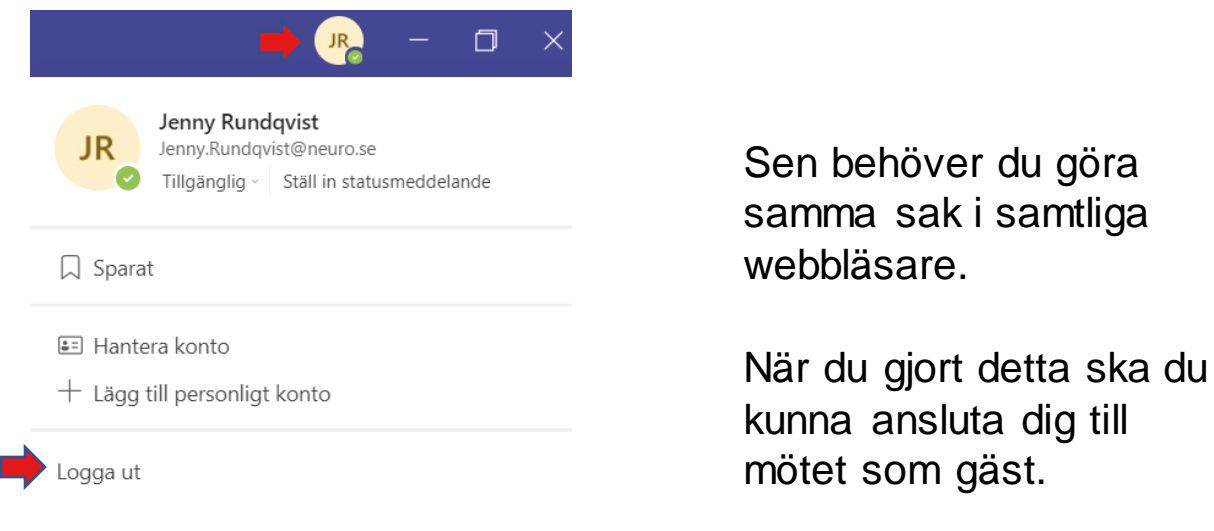

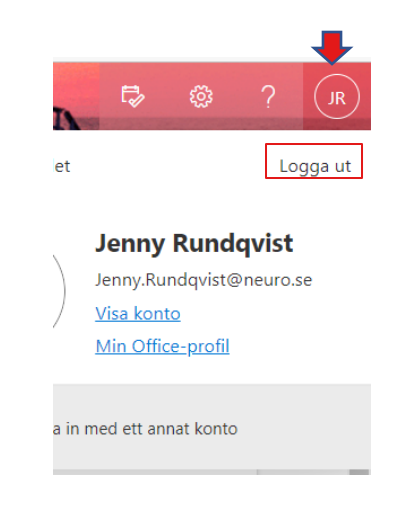

#### Starta ett digitalt möte

Du kan starta ett digitalt möte på olika sätt och på flera ställen i Teams.

• Du kan starta ett möte via en chatt genom att klicka på någon av nedan symboler. Du kan starta mötet med en eller flera personer (om det är fler deltagare med i chatten.)

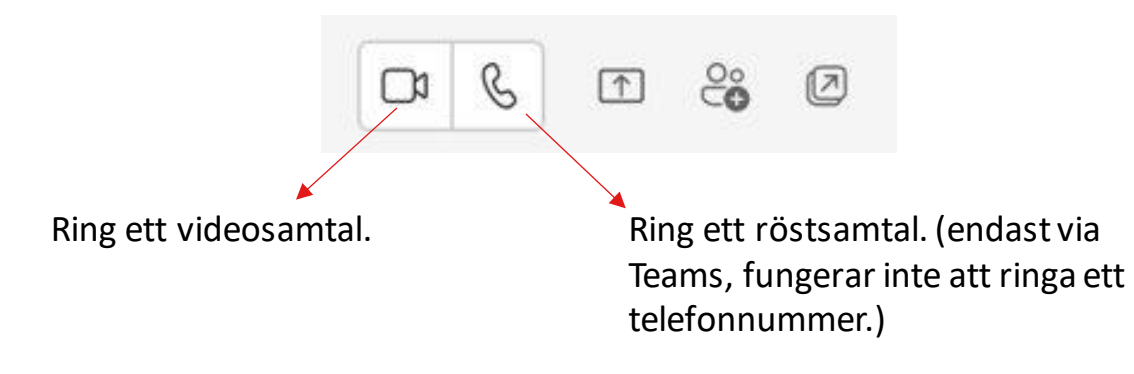

Dessa symboler kan du även hitta under fliken Samtal där du också har dina kontakter.

• Du kan även ansluta dig till ett möte igen via möteschatten genom att klicka på knappen "Anslut" som finns längst upp till höger i mötets chatt, finns inte denna knapp är det inte en chatt från ett möte och det går då inte att återansluta.

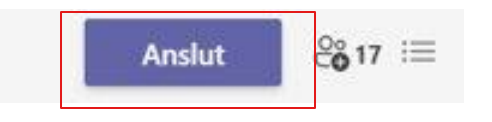

#### Starta ett digitalt möte fortsättning

• Du kan även starta ett möte från kalendern genom att klicka på "Möte nu".

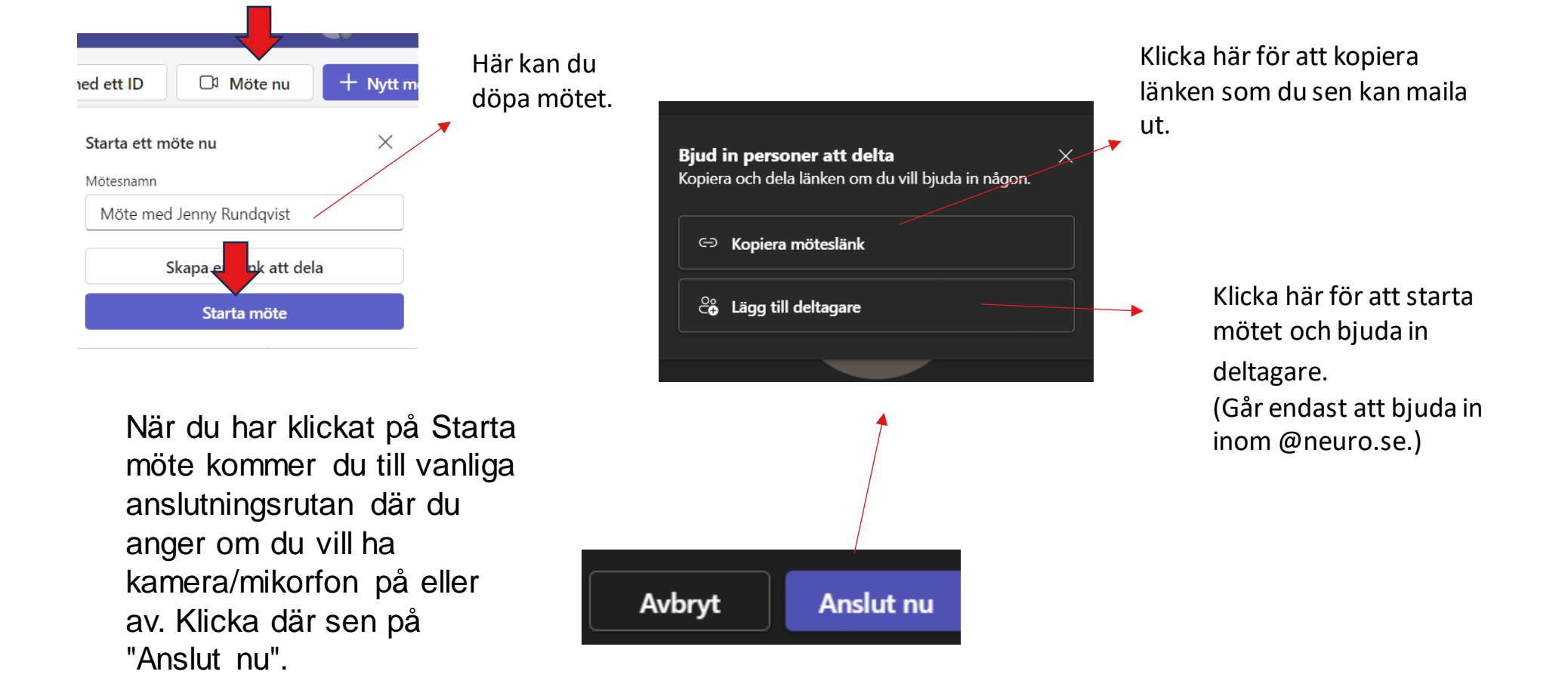

## Kamera och mikrofon

#### **Stäng av och sätta på mikrofon och kamera.**

Om du vill sätta på eller stänga av mikrofon eller kamera under mötets gång klickar du på respektive ikon som finns i funktionspanelen.

Båda har ett sträck över ikonen när funktionen är avstängd.

Du kan också välja innan du ansluter till mötet om du vill ha mikrofon/kamera på eller av genom att klicka på respektive symbol.

> Ställ in här om du vill ha kameran på eller av innan du ansluter till ett möte.

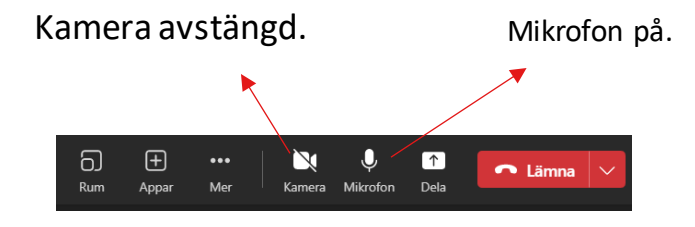

Ställ in här om du vill ha mikrofon på eller av innan du ansluter till mötet.

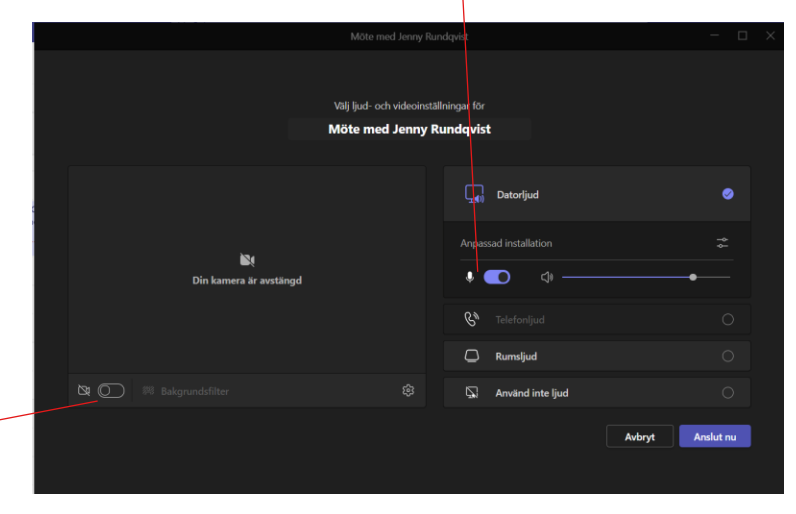

## Räcka upp handen

Ett bra sätt att undvika att prata samtidigt är att använda handuppräckningsfunktionen. Om du ska ha en presentation kan det vara bra att en utsedd person att ha koll på detta i deltagarlistan.

För att räcka upp handen klickar du på ikonen "Hand" som finns i funktionspanelen.

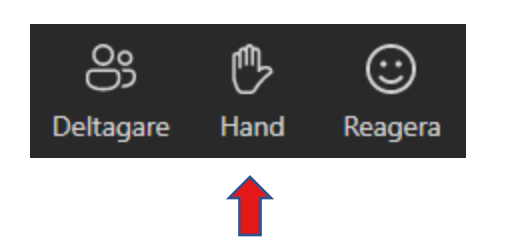

När du har räckt upp handen kan du se detta genom att det finns en hand i ena hörnet på din bild samt en gul ram runt bilden.

Du kan även se vilka som räckt upp

handen i deltagarlistan där det står i vilken ordning alla räckt upp handen så man lätt kan ta alla i tur och ordning,

#### Deltagarlistan.

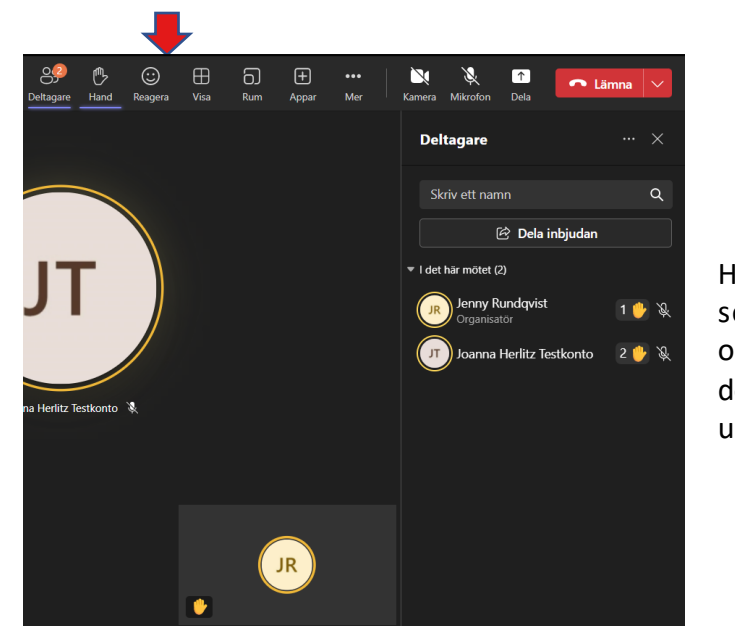

Här kan du lätt se i vilken ordning deltagarna räckt upp handen,

## Deltagarlistan

Som mötesvärd kan det vara bra att hålla koll på deltagarlistan under mötet. Öppna listan genom att trycka på symbolen i funktionspanelen.

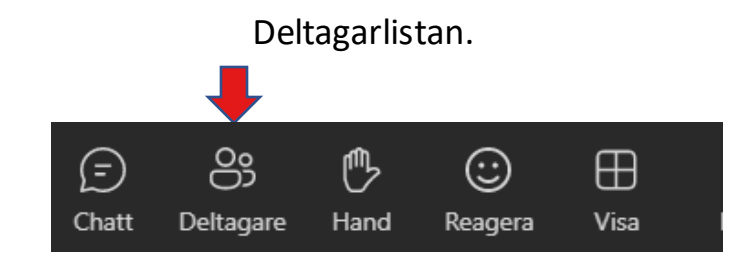

Du kan se vilka som har anslutit till mötet och hålla koll på om någon har räckt upp handen. Detta är något som alla i mötet kan hjälpa till med.

Om du för muspekaren över ett namn i deltagarlistan kan du trycka på trepunkts-menyn och öppna fler alternativ.

Du kan ta ner handen och stänga av mikrofonen för den enskilda personen eller ta bort personen från mötet.

Du kan också stänga av mikrofonen för samtliga deltagare genom att klicka på "Stäng av ljudet för alla".

Alternativet "Gör till deltagare" gör att deltagaren får begränsade funktioner, exempel så kan inte personen dela sin skärm.

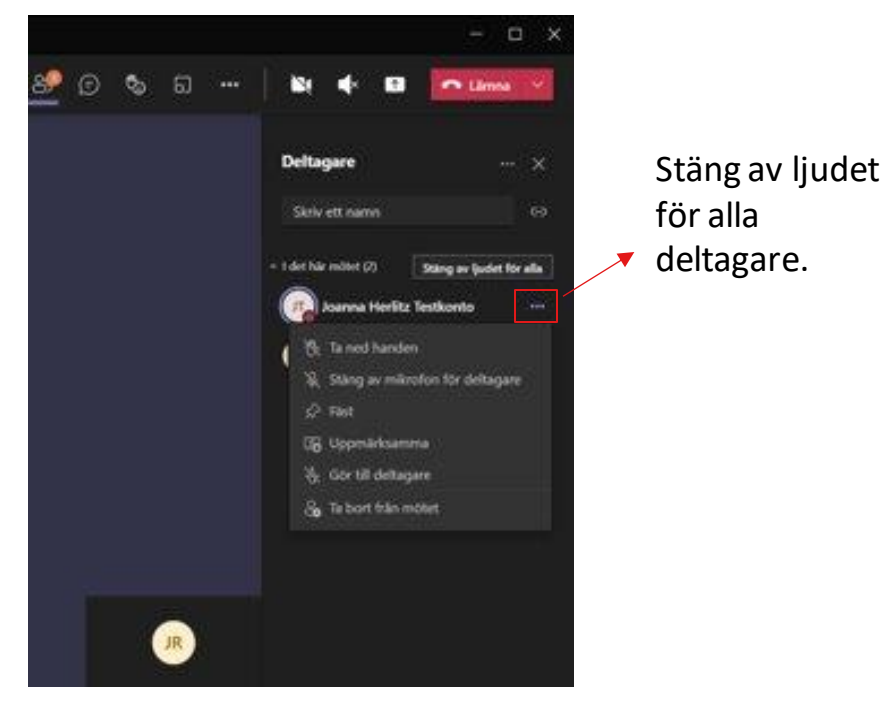

#### Möteschatten

I möteschatten kan du skriva meddelanden under mötets gång. Denna funktion kan vara bra för att exempel skriva upp frågor eller dela dokument och bilder från din dator eller kontots OneDrive.

För att öppna chatten trycker du på symbolen som ser ut som en rund pratbubbla där det står "Chatt". Klicka på samma ikon igen för att dölja chatten.

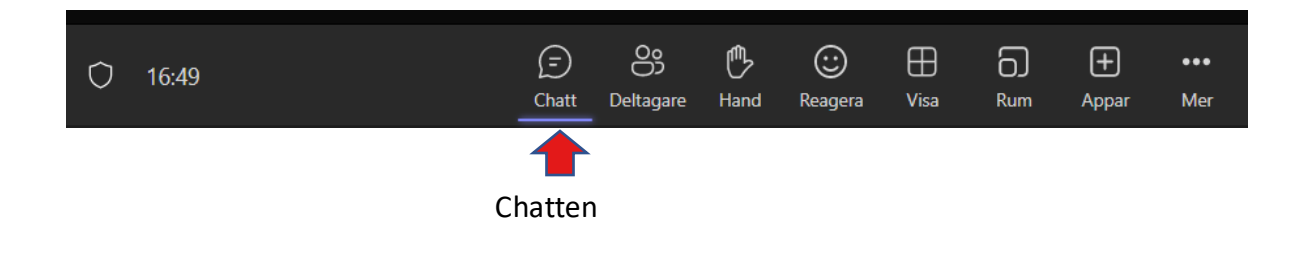

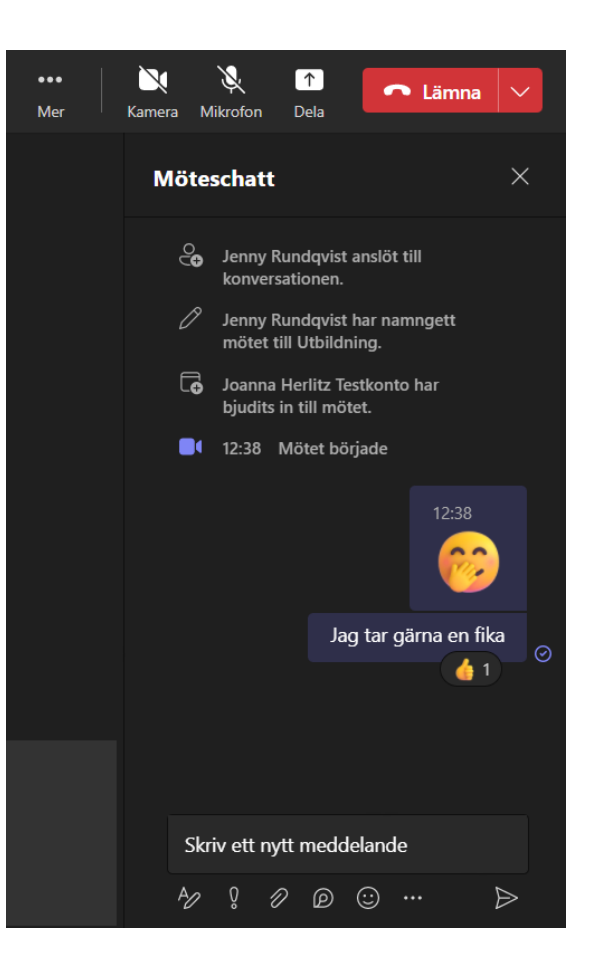

#### Dela dokument i en chatt

För att dela ett dokument i en chatt använder du ikonen som ser ut som ett gem, detta är en universal ikon som alltid betyder att man bifogar något. När du trycker på den får du upp två alternativ: "Onedrive" och "Överför från datorn".

1. Om du väljer "Onedrive" får du välja ett dokument från epostkontots molnbaserade lagringsplats.

2. Om du väljer "Överför från datorn" får du välja ett dokument som ligger på den dator du använder (föreningsdatorn eller annan dator).

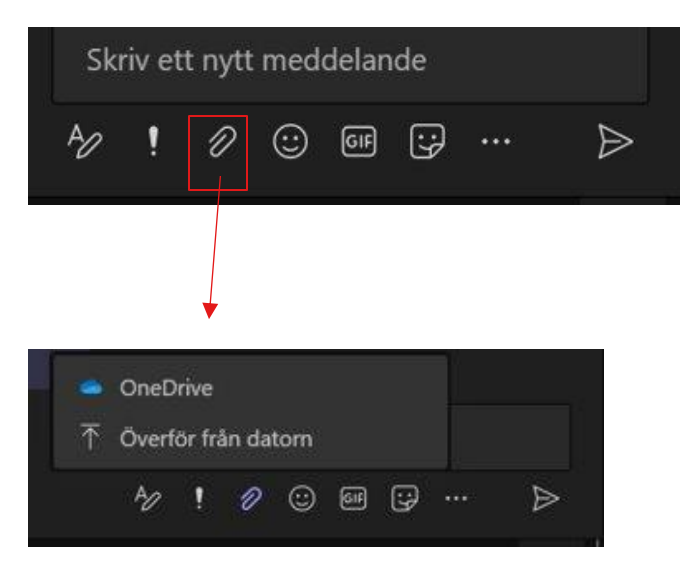

# Fler åtgärder

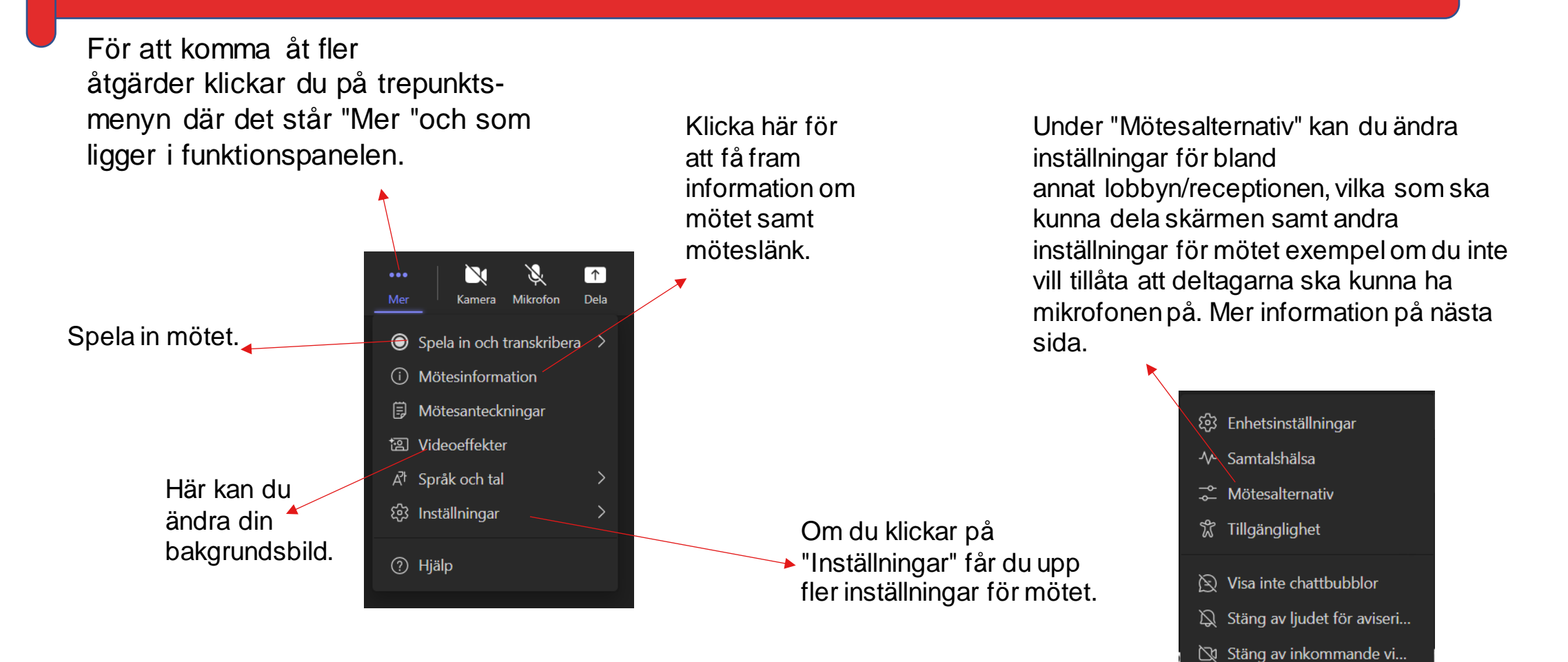

## Fler åtgärder - Mötesalternativ

Här kan du ställa in om du vill ha väntrum.

Om du bjudit in via kalender kan du här välja om du vill ha en medorganisatör som då kommer ha samma behörigheter som du som organisatör

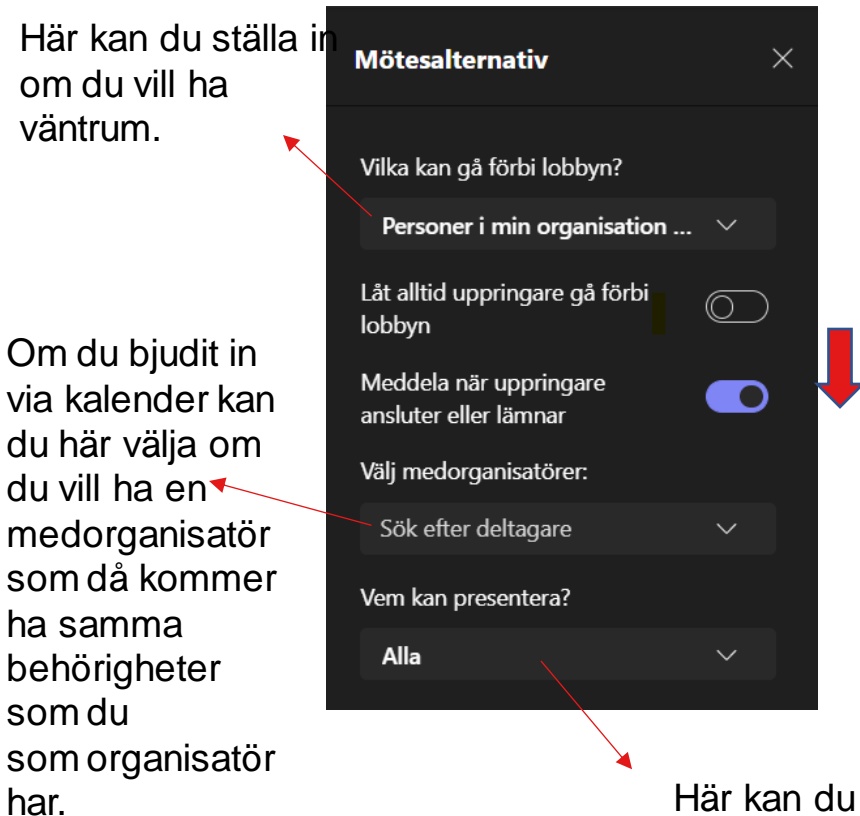

Bläddra ner för att komma till fler inställningar samt Spara knappen.

ställa in vilka som ska kunna dela skärmen.

Om du vill stänga av mikrofonenför alla. Deltagarna kan då inte sätta på mikrofonen.

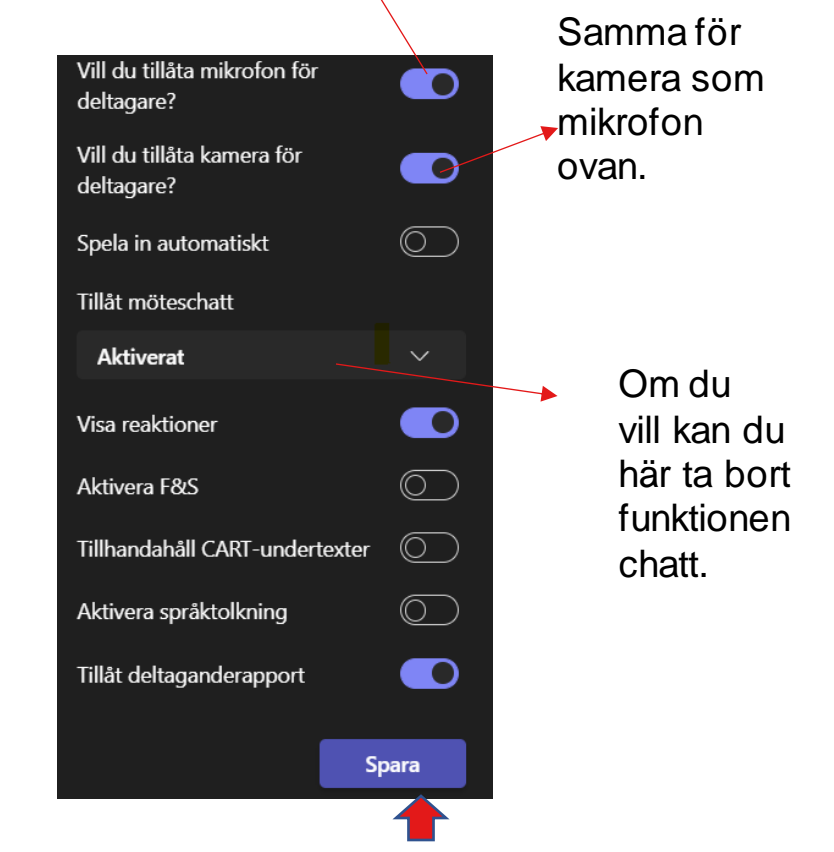

**OBS: Glöm inte att klicka på "Spara" när du är klar.**

## Spela in möten

Tryck först på de trepunkts-menyn i funktionspanelen.

Tryck sen på "Spela in och transkripera" och sen "Starta inspelning" En notis kommer till samtliga deltagare att mötet spelas in.

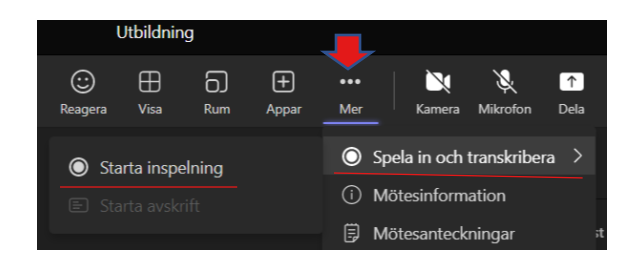

att deltagarna behöverstänga av kamera/mikrofon om de inte vill vara med.

När du stoppat inspelningen kan du hitta denna dels i möteschatten, men också i den Onedrive som tillhör kontot som startat inspelningen, vem som helst kan alltså spela in mötet.

I den här mappen hamnar samtliga inspelningar från möten och du kan härifrån välja att dela hela mappen med andra eller endast enstaka inspelningar.

Mappen skapas per automatik så det är OBS: Tänk på GDPR och informera om **inget du behöver tänka på att göra.** 

 $R$ 

## Spela in möten fortsättning.

Ð

Om mötet istället startat via en kanal i ett Team hamnar inspelningen i den kanalens SharePoint sida.

För att komma dit behöver du först vara inne i rätt Kanal. Klicka sen på trepunkts-menyn längst upp till höger. Sen klickar du på "Öppna i SharePoint"

Detta är alltså inte Föreningslivet med de 7 pärmarna som du kommer till utan en annan del av SharePoint. Även här skapas det automatiskt en mapp som döps till "Inspelningar".

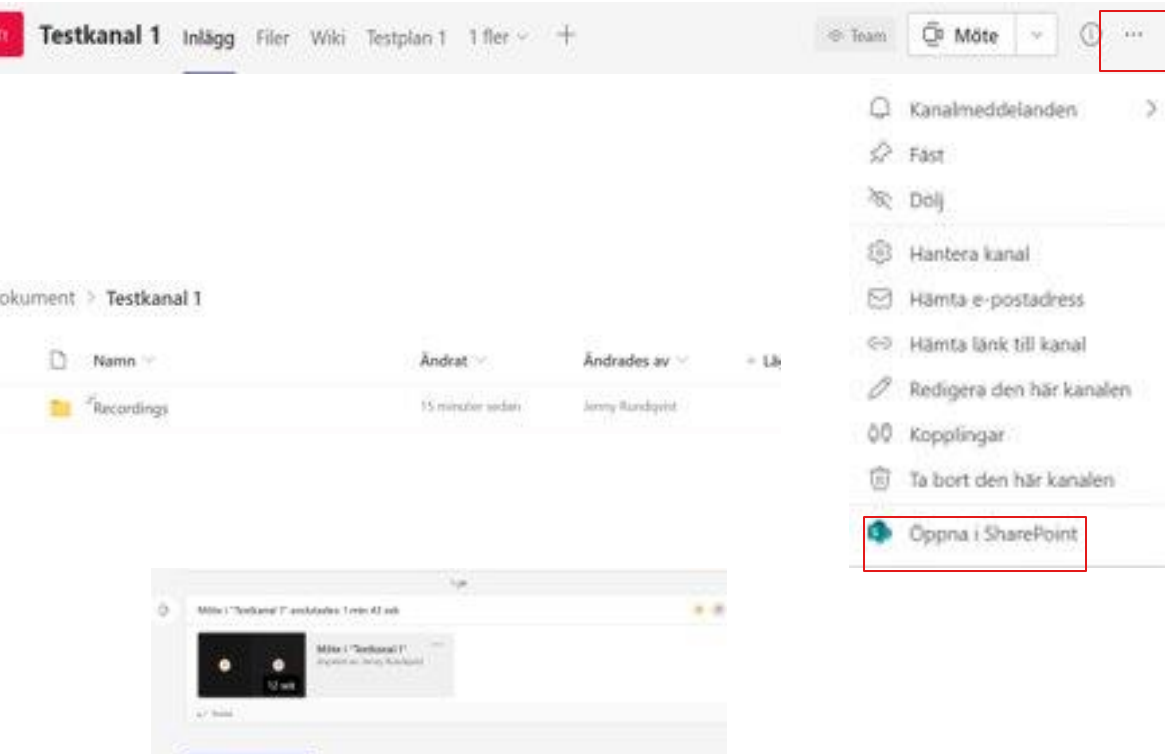

Inspelningen kommer även att hamna i kanalens inlägg i Teams.

C. Ny kaominina

# Team/Grupp

För att hitta hit klickar du på "Team" i menyn till vänster.

När du har klickat på Team kommer du till en lista där du kan se vilka Team eller grupper som det också kallas som du är med i.

Hur du bygger upp ditt Team är helt upp till dig själv och vad som passar bäst för just dig och din förening.

Exempel så kan man ha hela föreningen i ett Team men sen delar man upp i olika kanaler där varje kanal är dedikerat till ett projekt eller avdelning. Kanalerna går att låsa så att endast medlemmarna i just den kanalen ser vad som skrivs.

Här kan du bjuda in gäster utanför Neuro, eftersom det är utanför organisationen så är behörigheterna begränsade.

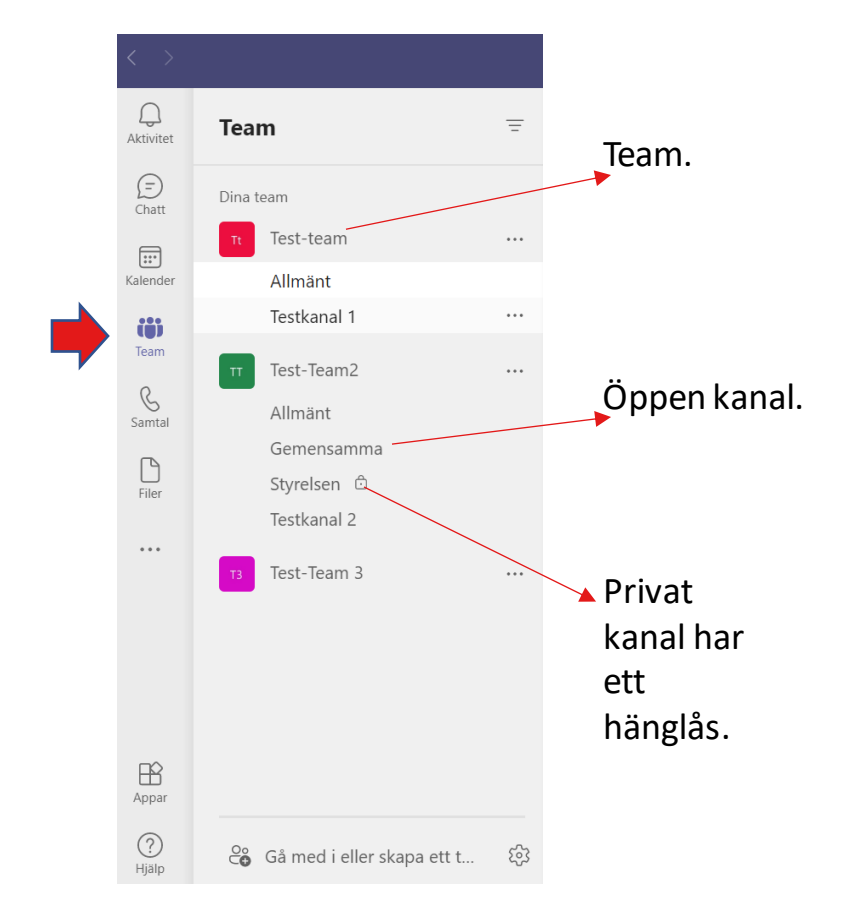

## Skapa eller gå med i ett Team

För att skapa eller gå med i ett Team som någon annan har skapat klickar du först på "Team" i vänster meny och sen "Gå med i eller skapa ett Team" Du får då upp en sida med några offentliga Team som du kan gå med i samt valet att skapa ett eget. Du kan också söka efter ett specifikt Team.

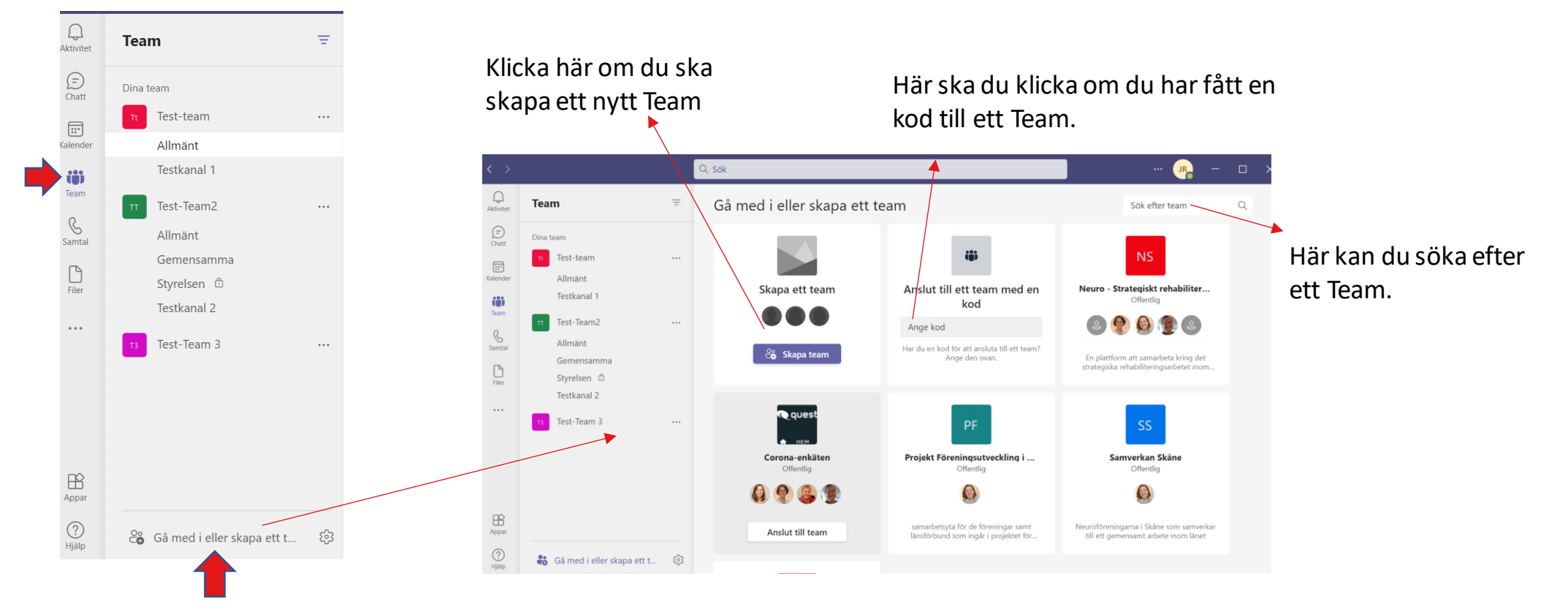

#### Skapa ett Team

Om du väljer att skapa ett nytt Team kommer du till denna sida där du ska välja hur du vill att Teamet ska se ut. Du kan välja att skapa från början och då göra egna kanaler eller använda en färdig manual som Microsoft skapat där det finns olika kanaler beroende på vilken mall du väljer. Dessa Team är alltså anpassade till exempel sjukvård eller registrering av medarbetare med färdiga kanaler och appar.

Om du väljer du att skapa från början ska du sen välja om Teamet ska vara privat eller offentligt.

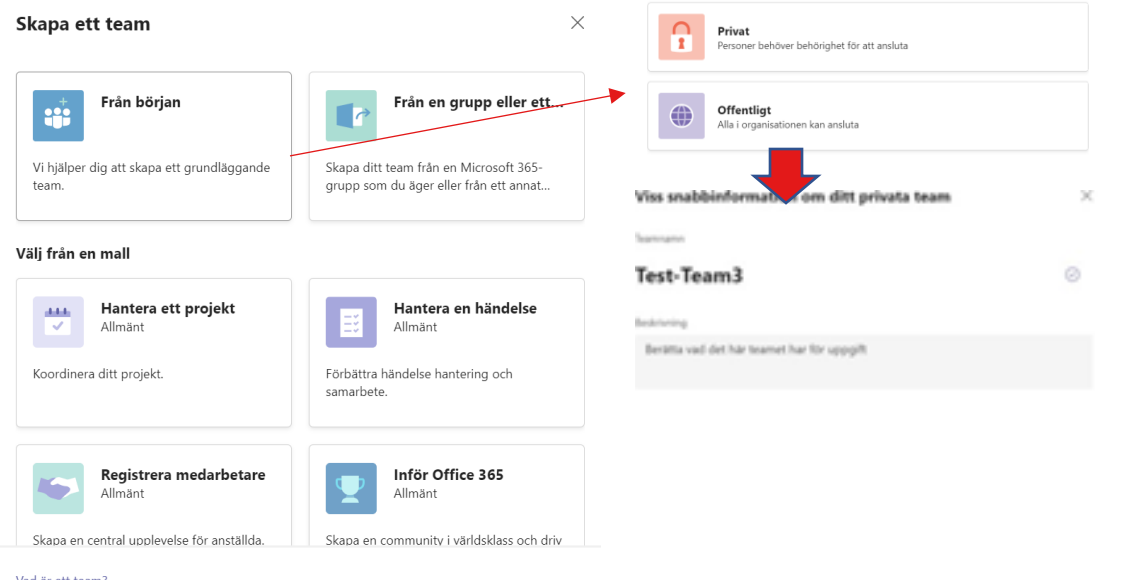

När du valt om det ska vara privat eller offentligt ska du ange vad Teamet ska heta och eventuellt om du vill skriva en kort beskrivning om Teamet.

Klicka sen på "Skapa" som blir klickbar när du döpt Teamet.

#### Skapa en kanal

När ditt Team är skapat är det dags att lägga till kanaler, detta gör du genom att klicka på trepunkts-menyn som du har till höger om namnet på Teamet. Klicka sen på "Lägg till kanal"

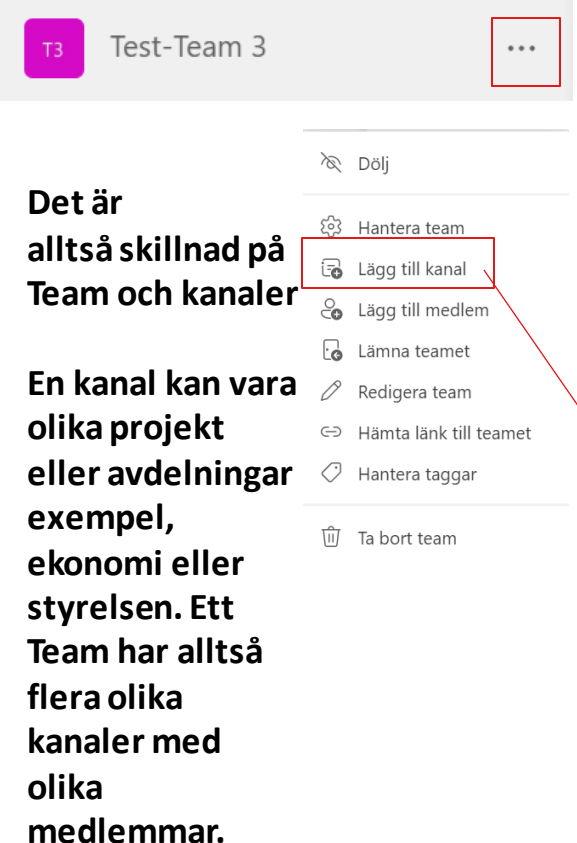

I nästa steg ska du döpa kanalen exempel till Styrelsen och om du vill skriva en kort beskrivning om just den här kanalen.

Under sekretess kan du välja om kanalen ska vara öppen för alla i Teamet att se vad som skrivs eller om den ska vara privat. Klicka sen på "Lägg till"

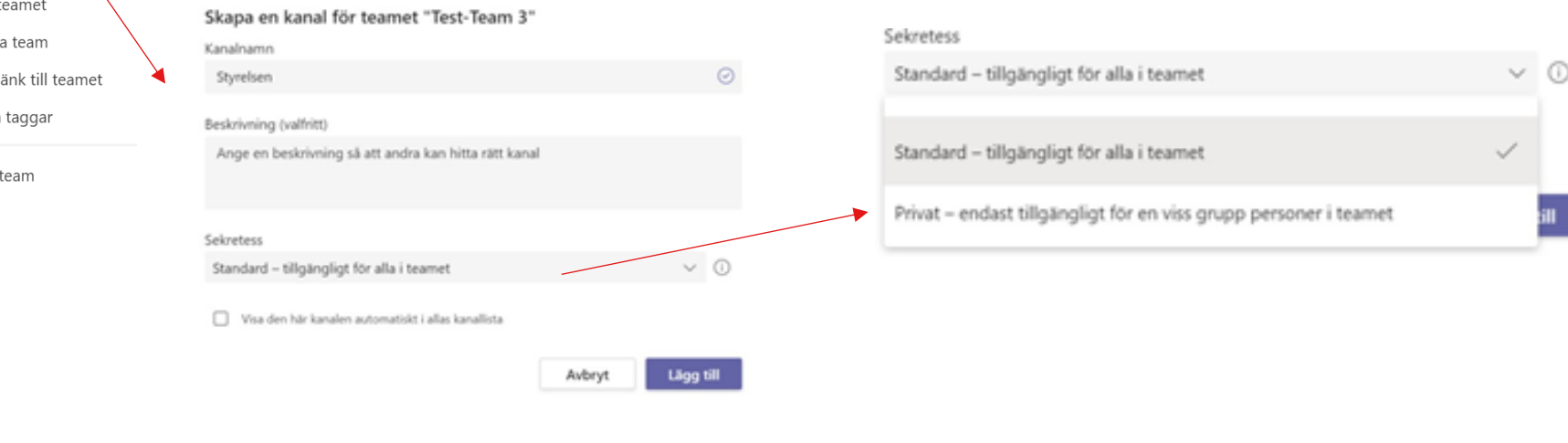

#### Hantera ett Team

För att hantera ditt Team klickar du på trepunkts-menyn för det Team du vill hantera. Klicka sen på "Hantera Team".

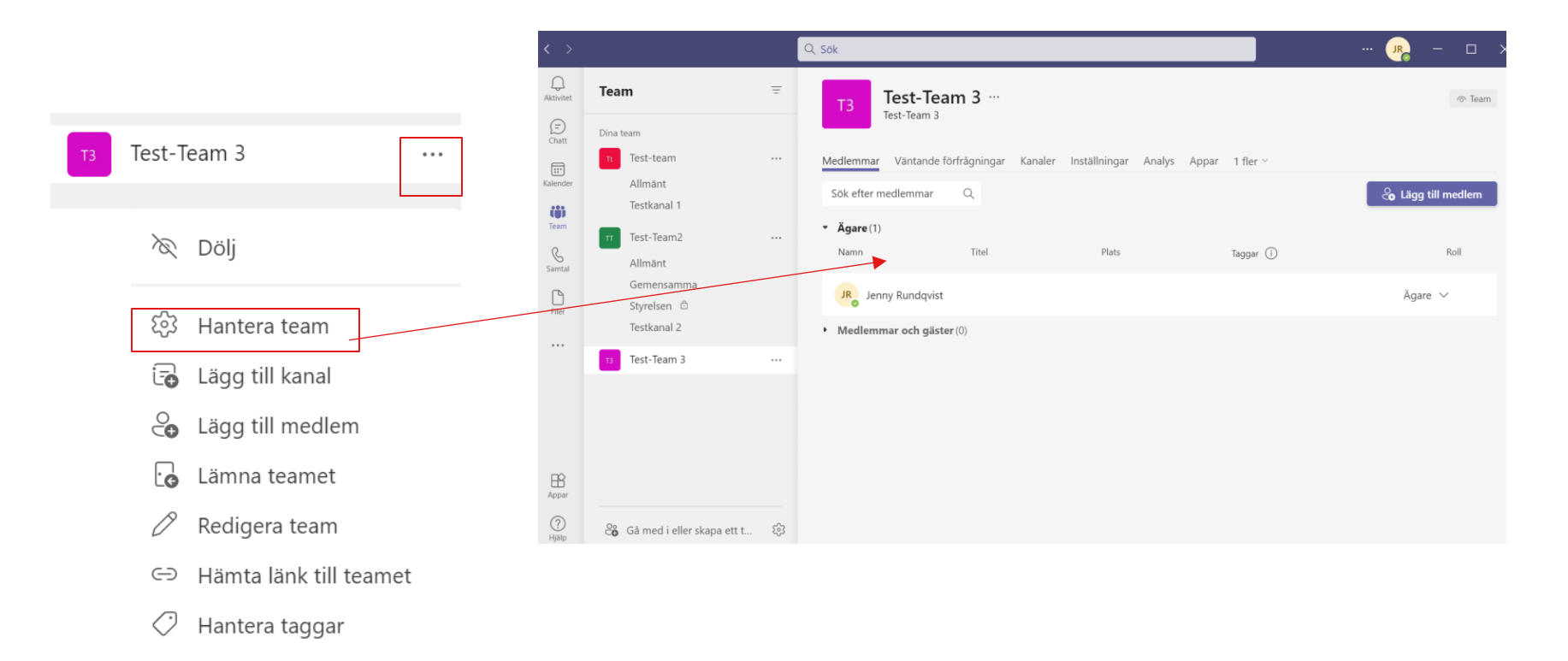

<sup>1</sup> Ta bort team

#### Hantera ett Team fortsättning

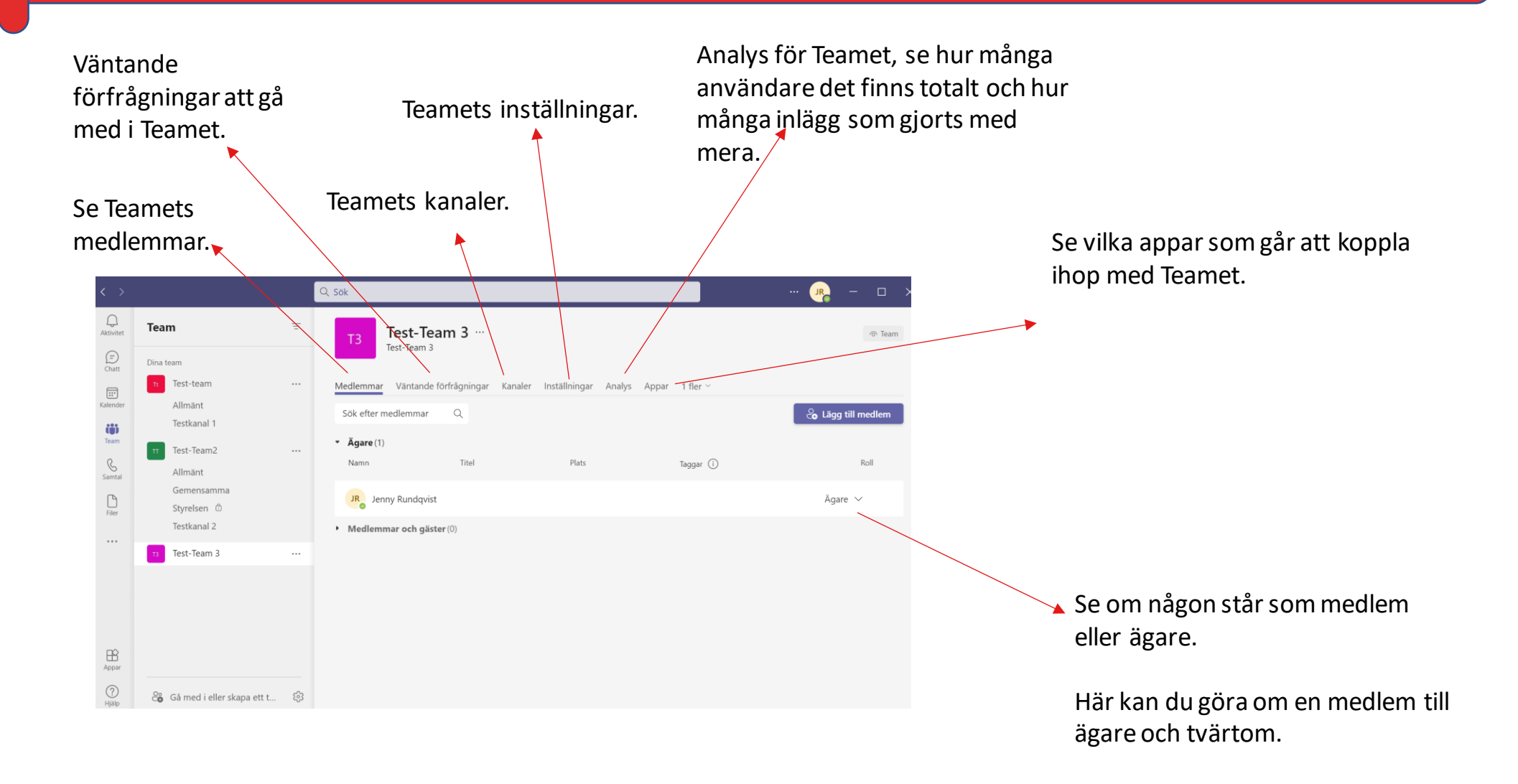

#### Kanalen

I en kanal kan ni chatta med varandra, dela dokument eller starta ett möte med samtliga medlemmar i den kanalen.

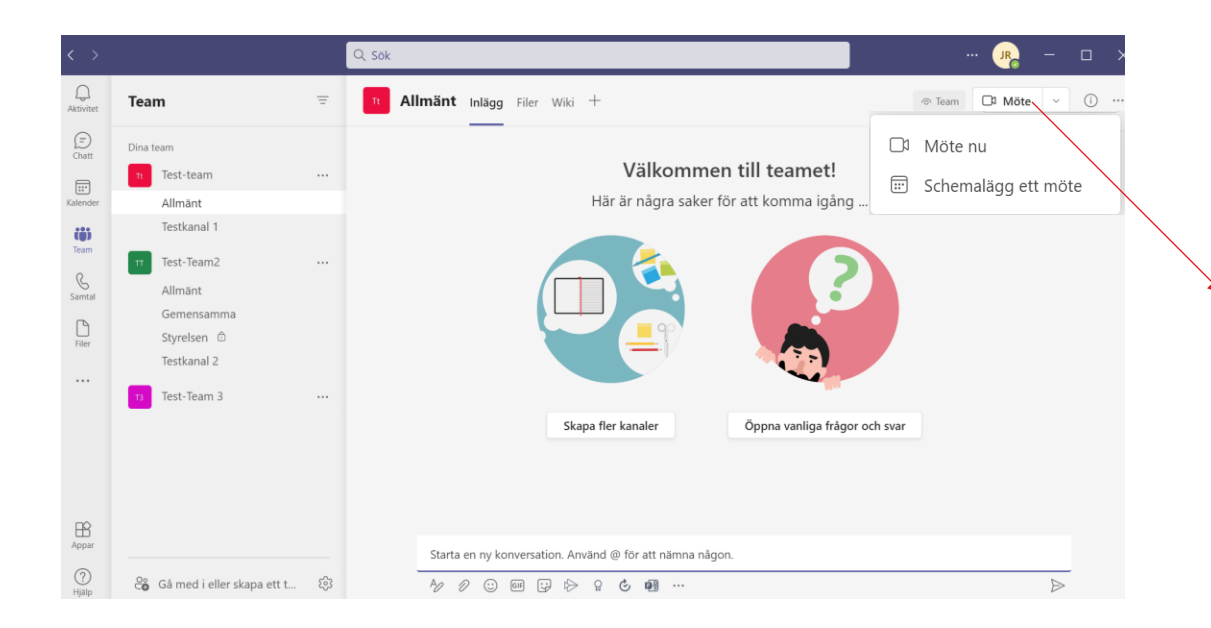

Starta ett möte med kanalens medlemmar. Klicka på knappen "Möte" och välj sen om det ska vara ett möte direkt eller om du vill schemalägga.

## Team/Grupp och SharePoint

Varje kanal har en egen SharePoint sida där delade dokument och inspelningar från möten sparas. För att komma dit klickar du först på trepunkts-menyn längst upp till höger i kanalens sida i Teams. Välj sen "Öppna i SharePoint". Delade dokument hamnar i fliken "Dokument".

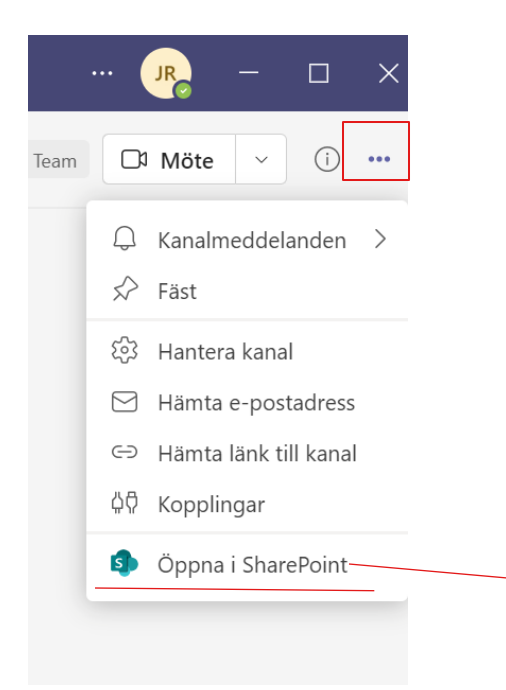

Möjligheten finns också att skapa nyhetssidor här för att hålla alla uppdaterade på nyheter eller kommande projekt/event.

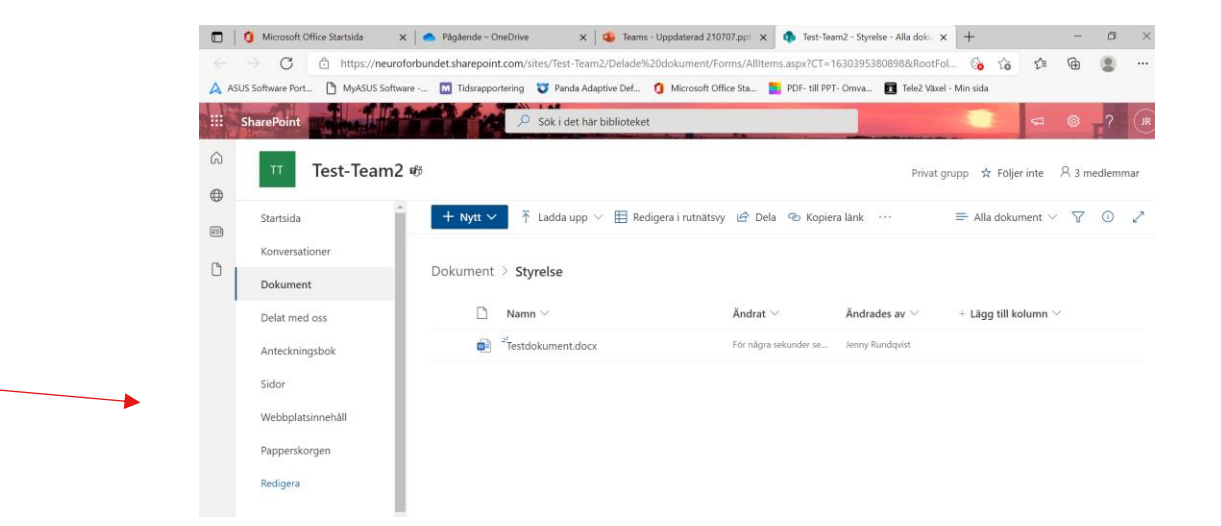

## Skärmdelning

I funktionspanelen finns det en knapp för att dela din skärm. Det innebär att du kan visa upp t.ex. en presentation på din skärm så att alla andra mötesdeltagare ser den. För att skärmdelningen ska passa dig så bra som möjligt kan du visa skärmen på olika sätt. (Alternativ 2-4 är endast tillgängliga i app-versionen)

- Du kan visa skärmen som den är med endast innehåll, då ser deltagarna hela tiden det du ser.
- Du kan dela innehållet och du får också en ruta där du kan se det deltagarna ser (denna går att stänga ner.) Sen hamnar du i bild i nedre delen av samma ruta så att deltagarna ser alltså både dig som delar samt det du delar.
- Du kan också välja läget sida vid sida där det visas två bilder bredvid varandra, en bild på det du delar och en bild på dig som delar. Alla deltagare samt du själv kan då se båda bilder. Här kan du också välja en bakgrund som ska visas bakom det du delar.
- Möjligheten finns också att dela i reporterläge, det som syns då är både det du delar samt en bild på dig utanför bilden. Det du delar hamnar i bild snett bakom dig. Samma som ovan kan du här välja bakgrund.

## Skärmdelning fortsättning

Du kan sen välja vad du vill dela och det kan antingen vara exempel en hemsida eller ett Word dokument som du har sparat på datorn eller något helt annat. Deltagarna ser det du ser.

Vill du visa en PowerPoint presentation kan du välja att dela som vanligt och ta fram en PowerPoint som du har sparat på datorn. Men om du är ansluten till mötet med Neurokonto och har PowerPoint presentationer sparade på kontots OneDrive finns det ett verktyg för detta som ger dig andra presentationsmöjligheter. Detta gäller alltså endast PowerPoint som finns sparade på OneDrive tillhörande samma konto du är ansluten till mötet med. Det går även att dela Excel fil på samma sätt.

Du som delar din skärm har därmed en mängd olika alternativ när du vill visa något. Det du bör tänka på när du visar hela din skärm är som sagt att alla ser det du ser så kontrollera därför innan du delar skärmen att du inte har någon känslig information framme eller något annat som du inte vill dela med dig av. Om du vill att din skärmvisning ska gå smidigare kan du förbereda det du vill visa bakom Teams-fönstret eller t.ex. spara den fil du vill visa på skrivbordet så har du den nära till hands.

## Skärmdelning i onlineversionen

För att dela din skärm i onlineversionen klickar du på "Öppna Resurslist" i funktionspanelen. Kan du inte se funktionspanelen behöver du röra på muspekaren för att den ska komma fram. Klicka sen på vad du vill dela. PowerPoint-presentationer är de dokument som finns på det inloggade kontots OneDrive. Annars klickar du på "Skrivbord/Fönster" så visar du din skärm och kan därifrån visa Word dokument eller egna PowerPoints.

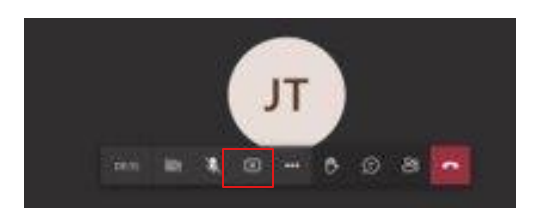

Du kommer sen få upp denna ruta, då klickar du i fönstret så kommer knappen "Dela" bli blå, klicka på denna för att dela skärmen.

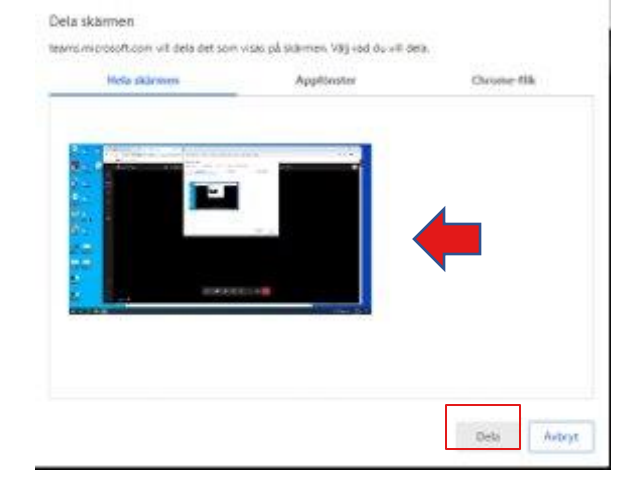

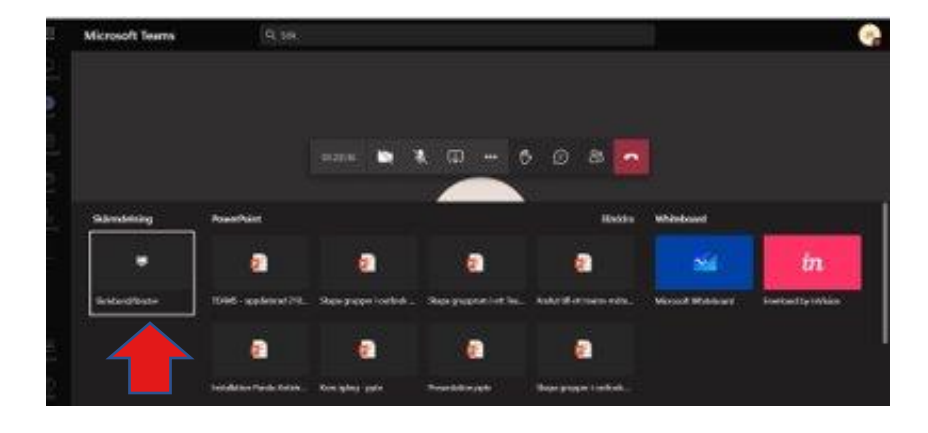

När du har visat färdigt trycker du på samma knapp igen i funktionspanelen för att sluta dela din skärm.

## Skärmdelning i appen

För att dela skärmen i appen klickar du på den vita rutan med en svart pil i som du hittar i funktionspanelen bredvid mikrofonen. Du får då upp vad du kan välja att visa, antingen en PowerPoint presentation (kopplat till neurokontot som du är ansluten till mötet med). Du kan också välja att visa din skärm genom att klicka på "Skärm".

Om du istället klickar på "Fönster" får du upp en lista med sidor, program eller dokument som du har öppet och kan välja att visa, väljer du detta alternativ kan du exempel gå tillbaka till Teams-mötet utan att det visas för de andra deltagare.

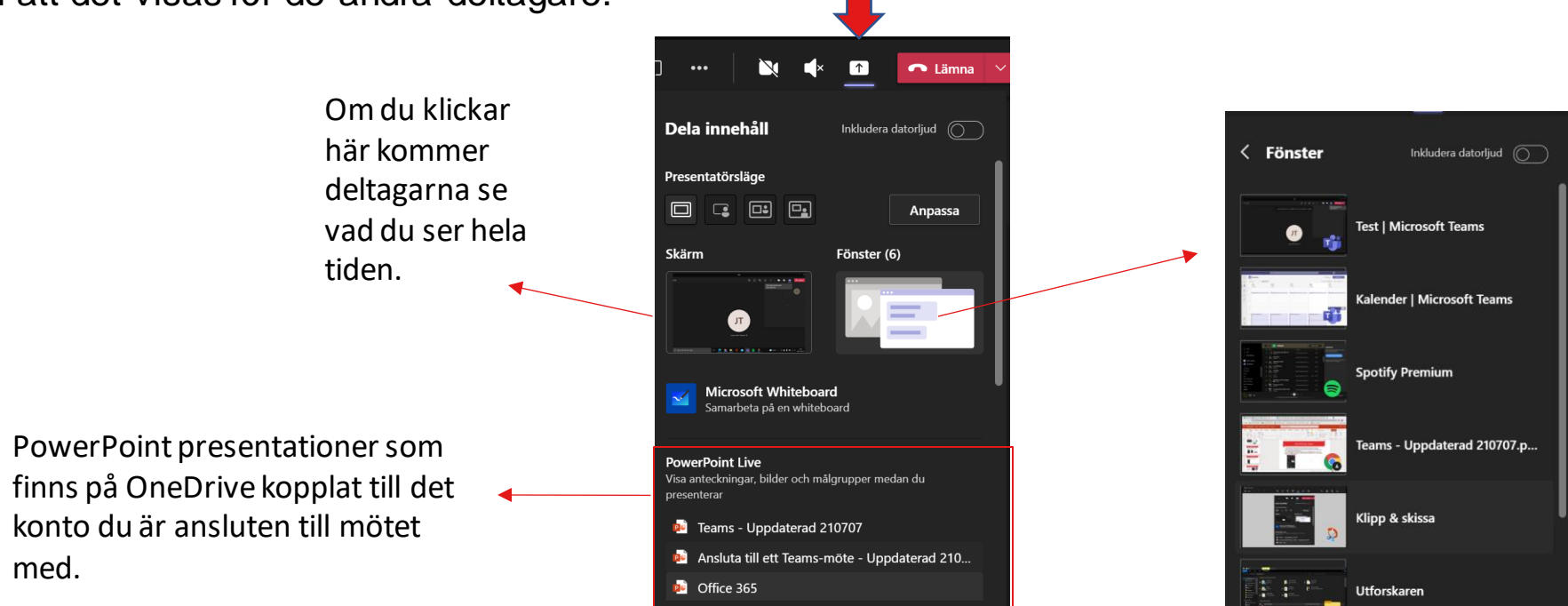

## Olika presentatörslägen

Dela innehåll och få ett separatfönster där du ser vad deltagarna ser. (Går att minimera) Du hamnar i samma bild i nedre delen av fönstret.

Vanlig skärmdelning där du visar din skärm eller ett dokument. Tänk på att deltagarna hela tiden ser det du ser.

Dela i läget sida vid sida. En bild på det du delar hamnar bredvid en bild på dig som delar. (Bakgrund går att välja.)

co Lämna

Anpassa

Inkludera datorljud  $\widehat{(\mathcal{A})}$ 

Fönster (6)

Dela innehåll

Presentatörsläge

 $\Box$ 

Ó

Skärm

 $E$ 

Klicka här när du valt bakgrund.

Dela i reporterläge. Det du delar hamnar i ett fönster snett bakom dig(Går att välja bakgrund.)

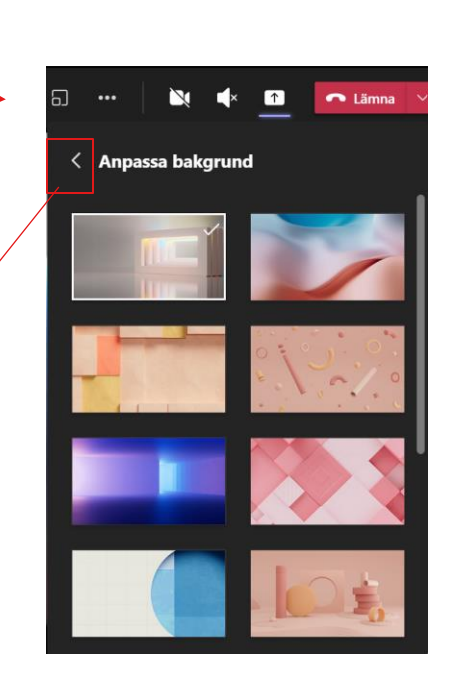

För att välja bakgrund till din delning klickar du på "Anpassa" väljer din bakgrund och sen går du tillbaka genom att klicka på pilen bakåt.

För att avsluta delningen klickar du på samma knapp igen somnu är vit med svart x i mitten.

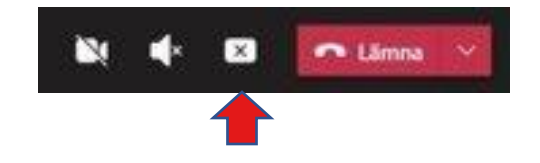

#### PowerPoint Live

Om du ska visa en PowerPoint eller en Excell kan du istället använda PowerPoint/Excell Live där det följer med lite extra funktioner. Du klickar på ikonen för delning som vanligt men bläddrar ner lite i listan. Se nästa bild för mer information.Utbildning

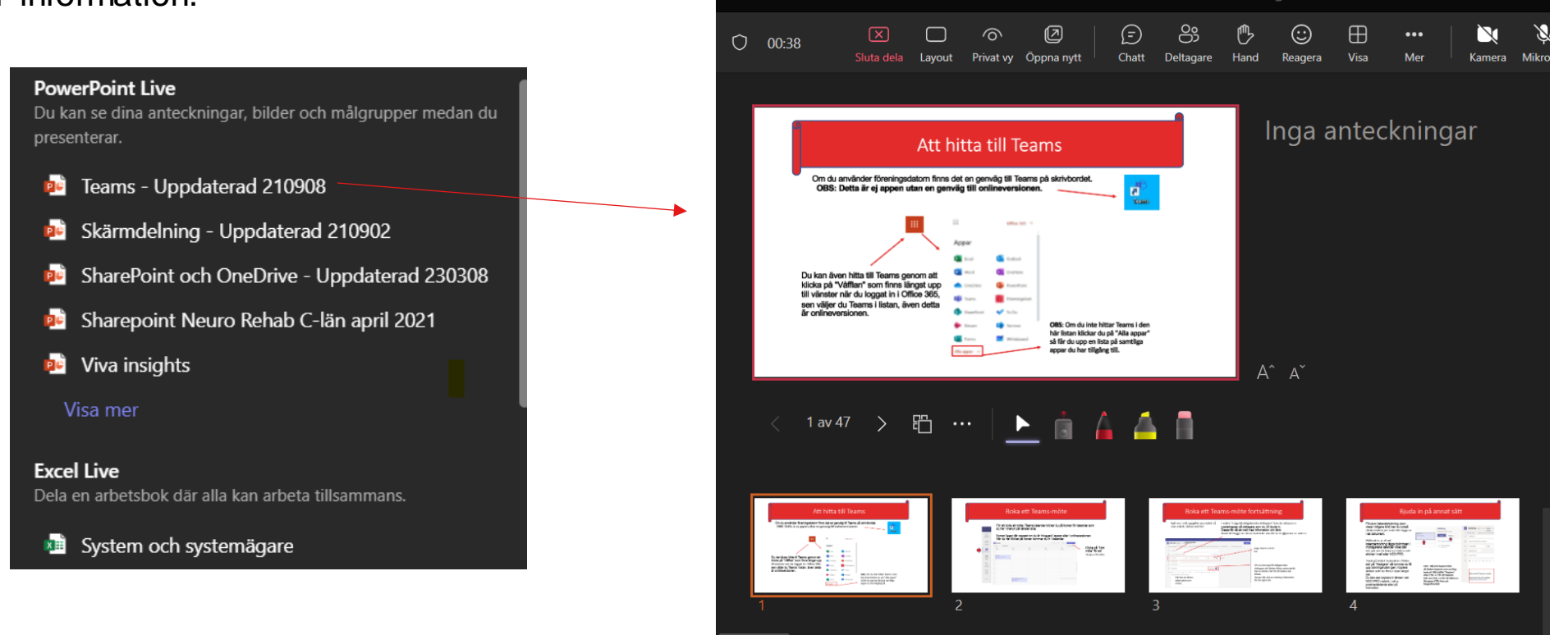

#### PowerPoint Live fortsättning Här kan du översätta texten i bilderna samt dölja så inte deltagarna kan bläddra i förväg. klicka på "Våfflan" som finns längst up<br>till vänster när du loggat in i Office 365 Utbildning ₿ Dölj föredragshållarvy ← Visa bilder med hög kontrast 'N  $O$  00:38 54 Översätt bilder Chatt ■ … | 1 av 47  $\blacktriangleright$ Inga anteckningar Att hitta till Teams .<br>Om du använder föreningsdatorn finns det en genväg till Teams på skrivt<br>. OBS: Detta är ei annen utan en genväg till onlineversionen För att byta Här kan du välja mellan att sida klickar Dokan även hitta till Teams genom at<br>klick≥oå "Våfflan" som finns längst up<br>till vänster när du loggat in i Office 36 använda laser, pil sen väljer du Teams i listan, även de du antingen eller överrstrykningspenna. är listan klickar du på "Alla app på pilen  $\Delta$ eller i rutan.A R  $\sqrt{1}$  av 47 盳 tas plantronautor muse<br>se pl Tedger al tenne int<br>se lettranautor province<br>lettranautor instrument

## Bakgrund och profilbild

Om du har anslutit till ett Teams-möte med app-versionen kan du ställa in en bakgrundsbild. Då syns du framför bilden du valt.

Om du täcker för din kamera syns bara själva bilden och inte du, men kameran måste vara aktiverad för att bakgrundsbilden ska visas. Tryck på trepunkts-menyn i funktionspanelen och välj "Tillämpa bakgrundseffekter".

Tryck på den du vill ha och sedan "Använd". Om du vill ha en bild som finns sparad på den dator du sitter vid trycker du på "Lägg till ny" och väljer din bild från datorns hårddisk.

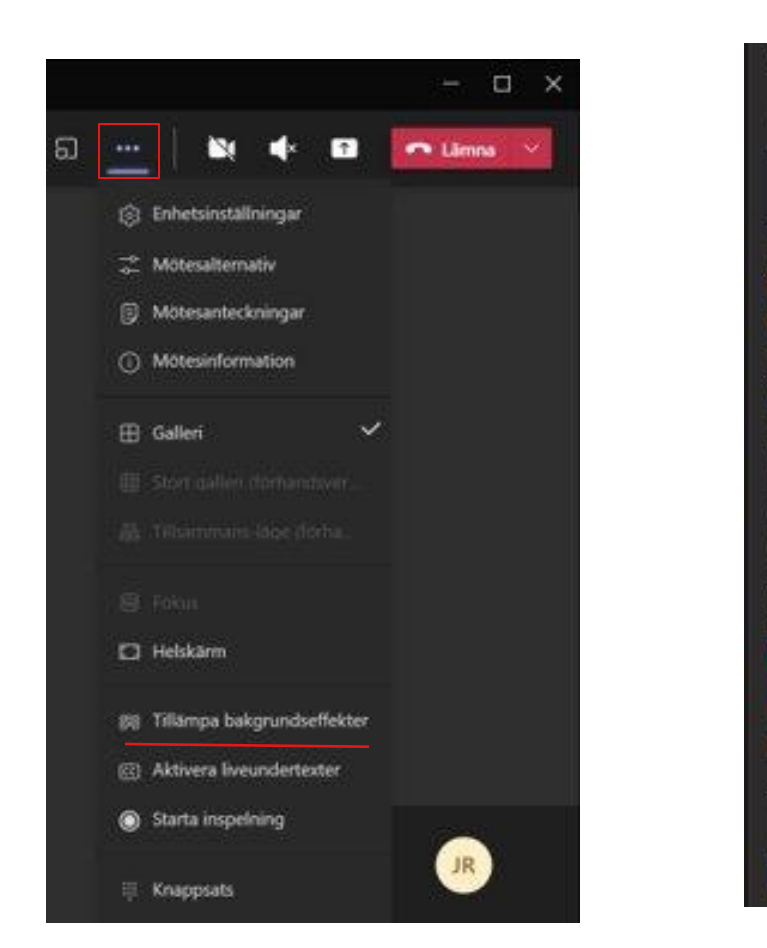

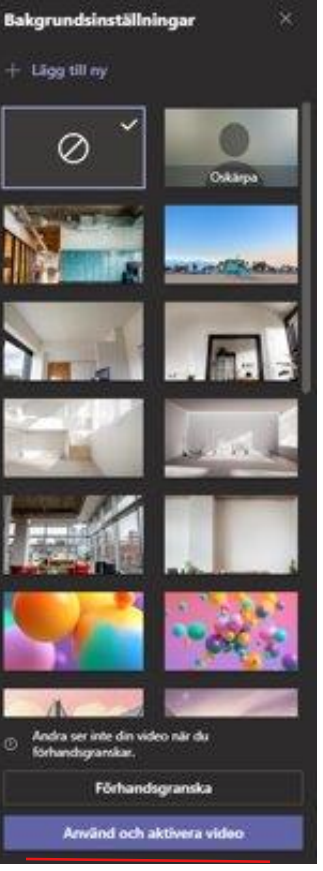

## FAQ - Vanliga frågor och svar

• När jag har loggat in i ett möte med föreningens inloggningsuppgifter och den andra styrelsemedlemmen har anslutit till mötet ser jag bara en av oss i deltagarlistan. Jag ser inte heller den personens bild men jag hör den andra personen. Varför är det så?

**Svar:** Flera personer kan vara inloggade samtidigt på föreningens konto och därmed kan de använda Teams samtidigt. De hamnar då som samma "person" i deltagarlistan och du kan bara se den ena personens bild.

• Vad är det som gör att vissa av oss ser flera personers bild samtidigt och att vissa bara ser en persons bild i taget?

**Svar**: Detta beror på hur du ansluter till mötet. Om du ser en person i taget är det den som pratar eller pratade senast och beror på att du är ansluten via webbläsaren. Om du klickar på 3-punktsmenyn som är i mitten av funktionspanelen kan du leta efter ett alternativ som heter "Stort galleri" Om du klickar på denna får du upp flera bilder samtidigt.

## FAQ - Vanliga frågor och svar

• Kan jag ändra namnet som visas när jag anslutit till ett Teams-möte med föreningens eller ordförandens inloggningsuppgifter?

**Svar**: Nej, det går inte att ändra visningsnamnet, däremot kan du byta till en personlig bild (se bild om bakgrundsbild) eller ha kameran på för att visa vem det är som är ansluten från föreningens eller ordförandens konto.

• Kan jag ha en bakgrundsbild igång utan att ha kameran aktiverad? **Svar**: Nej, det går inte. När du stänger av kameran visas bara en svart bakgrund med initialer i mitten beroende på vilket konto du har loggat in med alternativt vad du har skrivit för namn om du anslutit dig som gäst.